# **คู่มือผู้ใช้จอภาพ Dell C7016H**

รุ่นตามข้อบังคับ: C7016Hf

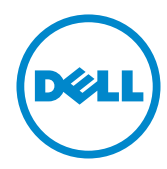

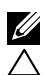

 $\boldsymbol{Z}$  หมายเหตุ: หมายเหตุ เป็นการระบุถึงข้อมูลสำคัญที่ช่วยให้คุณใช้งานคอมพิวเตอร์ใด้ดียิ่งขึ้น

**ข้อควรระวัง: ข้อควรระวัง เป็นการระบุถึงความเสียหายที่อาจเกิดขึ้นกับฮาร์ดแวร์ หรือ ข้อมูลที่อาจสูญหายได้ หากไม่ปฏิบัติตามคำ แนะนำ**

 $\bigwedge$ ุ คำเตือน: คำเตือน เป็นการระบุให**้เห็นถึงความเป็น**ใปใด**้ที่อาจเกิดความเสียหายต**่อ **ทรัพย์สิน การบาดเจ็บต่อร่างกาย หรือการเสียชีวิต**

#### **© 2016 Dell Inc. สงวนลิขสิทธิ์**

ข้อมูลในเอกสารฉบับนี้อาจเปลี่ยนแปลงใค้โดยใม่ต้องแจ้งให้ทราบ ห้ามทำช้ำเอกสารเหล่านี้ในลักษณะใดๆ ก็ตามโดยไม่ได้รับอนุญาตเป็นลายลักษณ์อักษรจาก Dell Inc. โดยเด็ดขาด

เครื่องหมายการค้าที่ใช้ในเนื้อหานี้: Dell™ และโลโก้ DELL เป็นเครื่องหมายการค้าของ Dell Inc.; Microsoft®, Windows®, และโลโก้ปุ่มสตาร์ท Windows เป็นเครื่องหมายการค้าหรือเครื่องหมายการค้า จดทะเบียนของ Microsoft Corporation ในสหรัฐอเมริกาและ/หรือประเทศอื่นๆ

อาจมีการใช้เครื่องหมายการค้าและชื่อการค้าอื่นในเอกสารฉบับนี้เพื่ออ้างถึงบริษัทที่เป็นเจ้าของเครื่องหมาย และชื่อหรือผลิตภัณฑ์ของบริษัทเหล่านี้ Dell Inc. ขอประกาศว่าเราไม่มีความสนใจในเครื่องหมายการค้าและ ชื่อทางการค้าของบริษัทอื่น นอกจากของบริษัทเอง

#### **2016 – 02 Rev. A00**

## **สารบัญ**

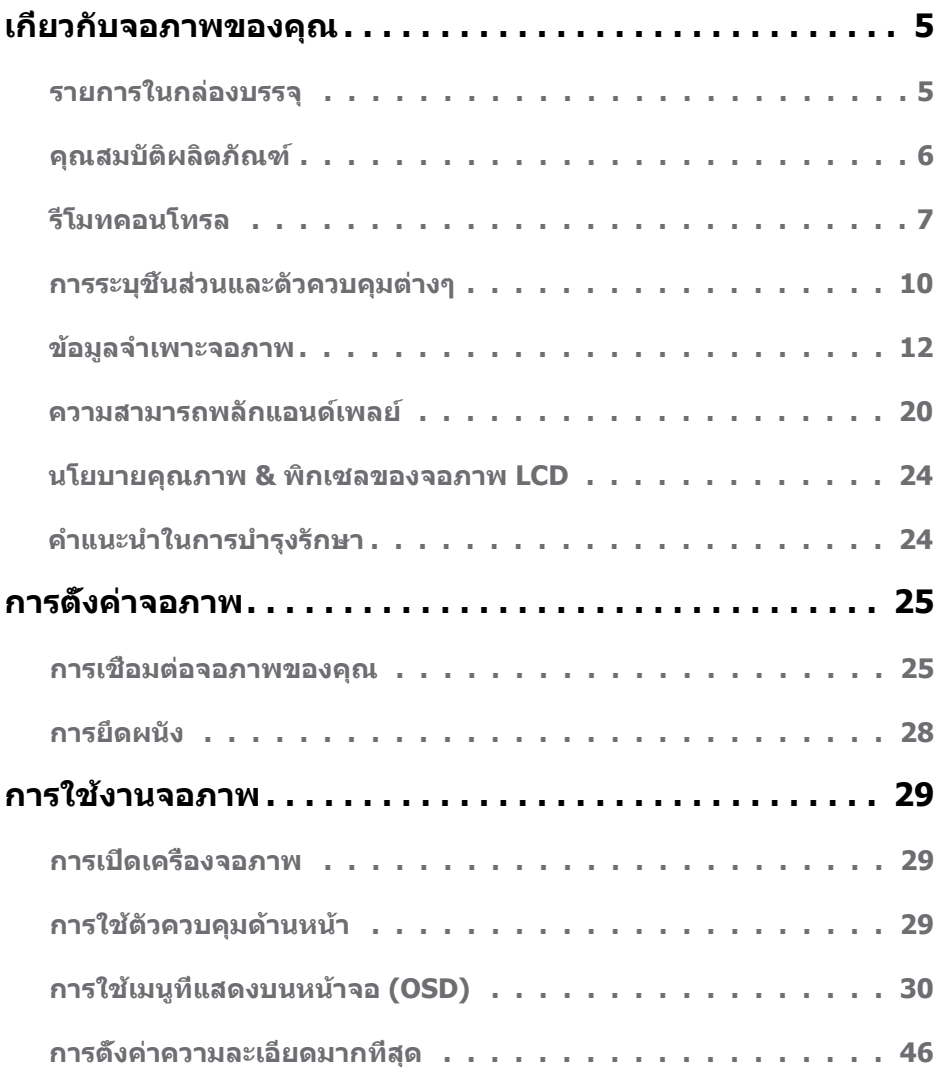

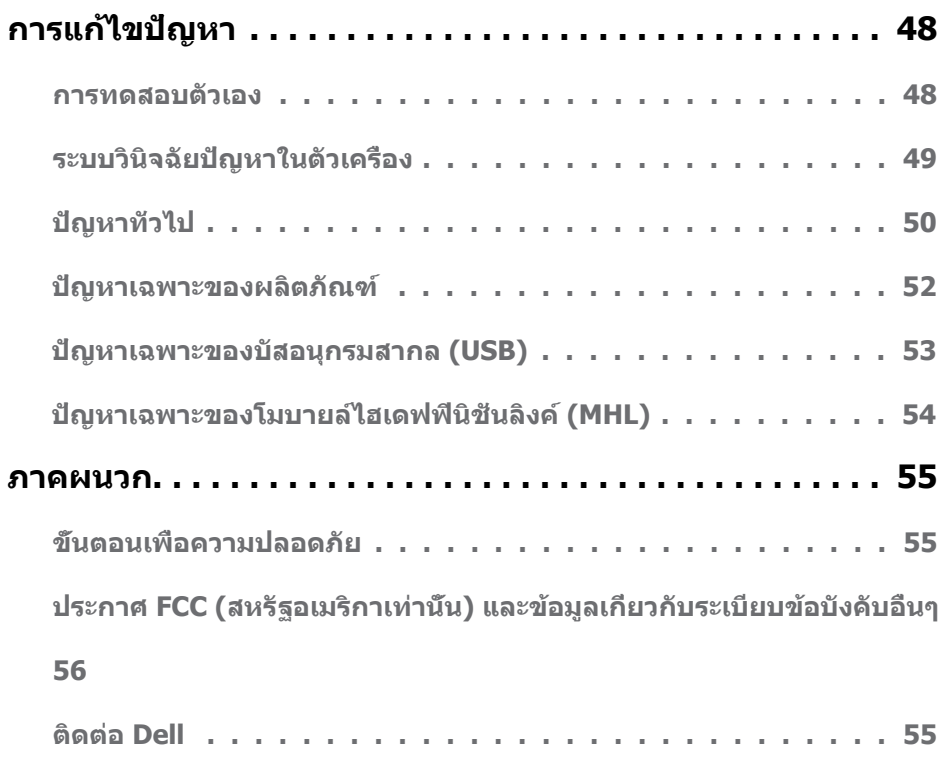

## **เกี่ยวกับจอภาพของคุณ**

### **รายการในกล่องบรรจุ**

จอภาพของคุณลงมอบมาพร้อมกับองค์ประกอบต่างๆ ดังแสดงด้านล่าง ตรวจดูให้แน่ใจว่าคุณใด ร*ั*บชันส่วนท<sub>ั้</sub>งหมดครบถวน และ <u>[Contact Dell](#page-54-0)</u> ถ่ามีรายการใดหายใป

**หมายเหตุ:** บางรายการอาจเปนอุปกรณ์ซ้อเพิ่ม และใม่ใดส่งมอบมาพร้อมกับจอภาพของคุณ คุณสมบตหรอสอบางชนด อาจใม่มั่ในบางประเทศ

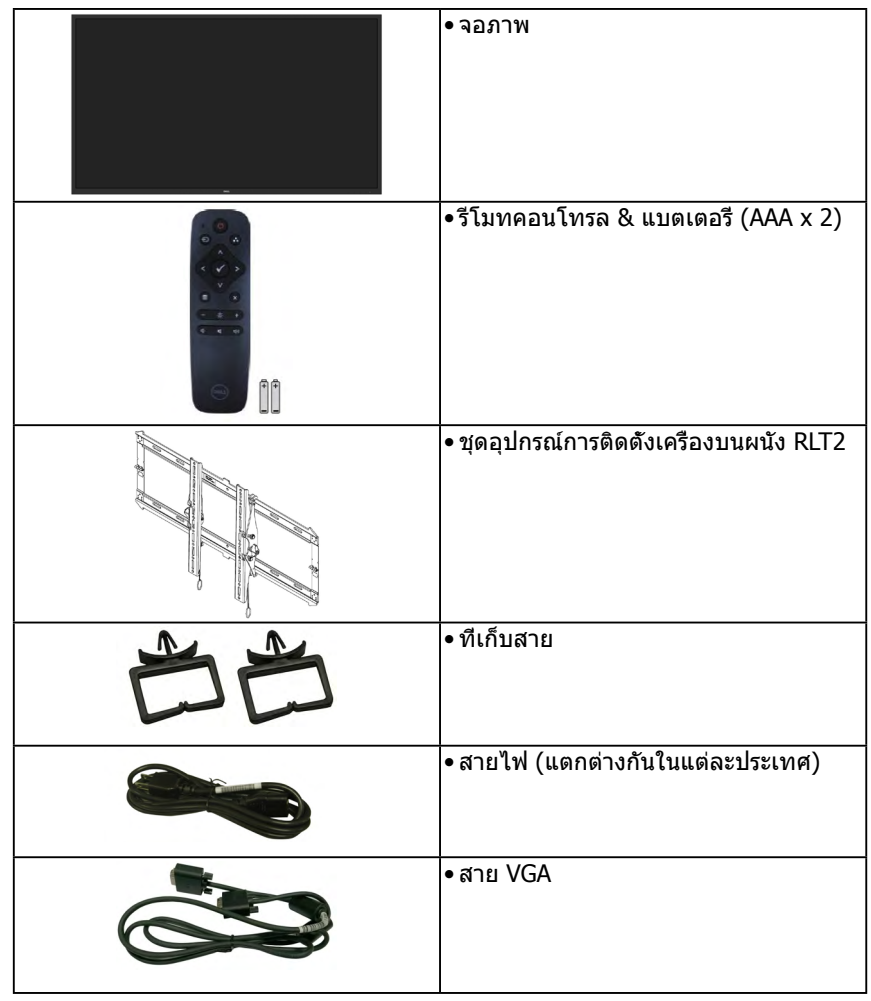

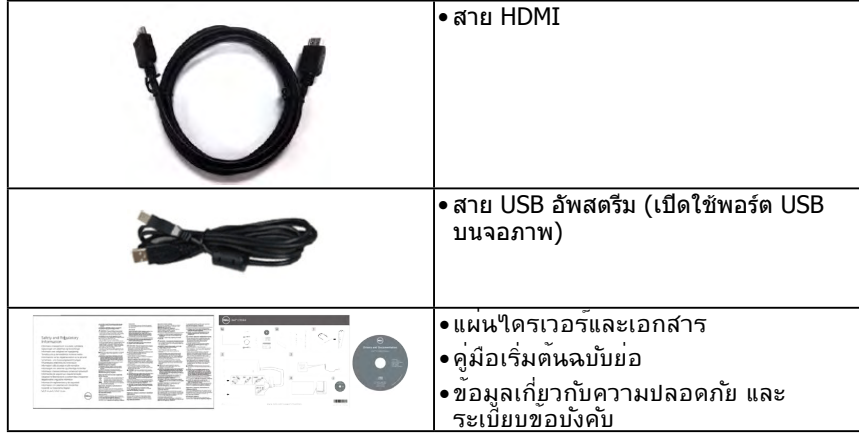

### คุณสมบัติผลิตภัณฑ์

จอแสดงผลแบบแบน Dell C7016H เป็นจอแสดงผลผลึกคริสตัลเหลว แบบแอกทีฟแมทริกซ์ที่ใช้ ทรานซิสเตอร์ฟิล์มแบบบาง และไฟพื้นหลัง LED คุณสมบัติของจอภาพ ประกอบด้วย:

- • C7016H: ขนาดภาพที่สามารถดูได้ตามแนวทแยงมุม 176.563 ซม. (69.513 นิ้ว), ความ ละเอียด 1920 x 1080 บวกการสนับสนุนการแสดงผลที่ความละเอียดต่ำ กว่าแบบเต็มหน้าจอ
- • รูยึด 400 มม. ของสมาคมมาตรฐานอิเล็กทรอนิกส์วิดีโอ (VESA)้
- • ความสามารถพลักแอนด์เพลย์ถ้าระบบของคุณสนับสนุน
- • การปรับแต่งที่แสดงบนหน้าจอ (OSD) สำ หรับการตั้งค่าและการปรับหน้าจอที่ง่าย
- • แผ่นซอฟต์แวร์และเอกสาร ซึ่งประกอบด้วยไฟล์ข้อมูล (INF), ไฟล์การจับคู่สีภาพ (ICM) และ เอกสารของผลิตภัณฑ์
- • ซอฟต์แวร์ตัวจัดการการแสดงผล Dell
- $\bullet$  คุณสมบัติที่สอดคล้องกับ  $ENERGY$   $STAR$
- • ความสามารถในการจัดการทรัพย์สิน
- • CECP (สำ หรับจีน)
- • คุณสมบัติที่สอดคล้องกับ RoHS
- • มาตรวัดพลังงาน แสดงระดับพลังงานที่จอภาพใช้แบบเรียลไทม์
- • ระบบควบคุมการหรี่ไฟพื้นหลังแบบอนาล็อก เพื่อขจัดการกระพริบของหน้าจอ

## <span id="page-6-0"></span>รีโมทคอนโทรล

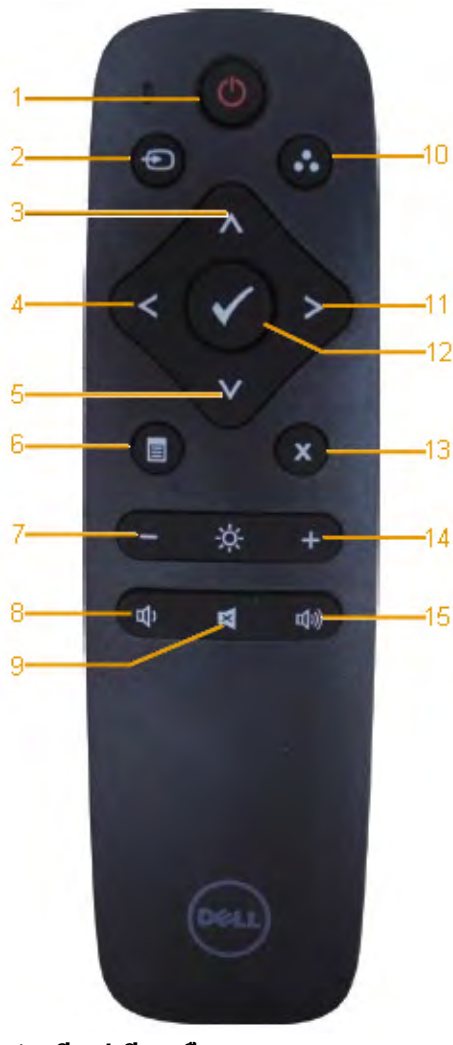

- 1. **เปิด / ปิดเครื่อง** เปิดหรือปิดจอภาพนี้
- 2. **แหล่ง สัญญาณเข้า** เลือกแหล่งภาพ กดปุ่ม หรือ เพื่อเลือกระหว่าง VGA หรือ DP หรือ  $HDMI$   $1$  หรือ  $HDMI$   $2$  กดปุ่ม  $\bullet$ เพื่อยืนยันและออก
- 3. **ขึ้น** กดเพื่อเลื่อนสิ่งที่เลือกขึ้นในเมนูOSD
- 4. **ซ้าย** กดเพื่อเลื่อนสิ่งที่เลือกไปทางซ้ายในเมนู OSD
- 5. **ลง** กดเพื่อเลื่อนสิ่งที่เลือกลงในเมนูOSD
- 6. **เมน**ู กดเพื่อเปิดเมนูOSD
- 7. **ความสว่างs**  กดเพื่อลดความสว่าง
- 8. **ระดับเสียง** กดเพื่อลดระดับเสียง
- 9. **ปิดเสียง** กดเพื่อเปิด/ปิดฟังก์ชั่นปิดเสียง
- 10.**โหมดพรีเซ็ต** แสดงข้อมูลเกี่ยวกับโหมดพรีเซ็ต
- 11. **ขวา** ดเพื่อเลื่อนสิ่งที่เลือกไปทางขวาในเมนู OSD
- 12. **ตกลง** ยืนยันรายการหรือสิ่งที่เลือก
- 13. **ออก** กดเพื่อออกจากเมนู
- 14. **ความสว่าง** + กดเพื่อเพิ่มความสว่าง
- 15. **ระดับเสียง** + กดเพื่อเพิ่มระดับเสียง

### **การใส่แบตเตอรี่ในรีโมทคอนโทรล**

รีโมทคอนโทรลใช้พลังงานจากแบตเตอรี่ AAA 1.5V สองก้อน

ในการติดตั้งหรือเปลี่ยนแบตเตอรี่:

- **1.** กดจากนั้นเลื่อนฝาเพื่อเปิดออก
- **2.** จัดให้ขั้วแบตเตอรี่ตรงกับสัญลักษณ์(+) และ (–) ด้านในช่องใส่แบตเตอรี่
- **3.** ใส่ฝาปิดกลับคืน

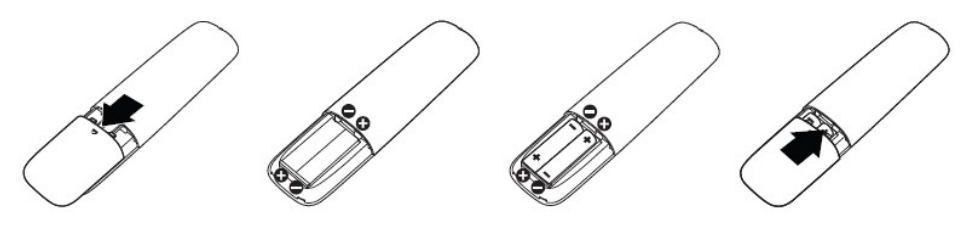

**คำ เตือน:** การใส่ขั้วแบตเตอรี่ไม่ถูกต้องสามารถทำ ให้แบตเตอรี่รั่วหรือระเบิดได้ให้มั่นใจ ว่าปฏิบัติตามขั้นตอนเหล่านี้:

- • ใส่แบตเตอรี่ "AAA" โดยให้เครื่องหมาย (+) และ (–) บนแบตเตอรี่แต่ละก้อนตรงกับเครื่องหมาย (+) และ (–) ของช่องใส่แบตเตอรี่
- • อย่าใช้แบตเตอรี่เก่าปนกับแบตเตอรี่ที่ใช้แล้ว เนื่องจากจะทำ ให้อายุแบตเตอรี่สั้นลงหรือเกิดการ รั่ว
- • อย่าใช้แบตเตอรี่เก่าปนกับแบตเตอรี่ที่ใช้แล้ว เนื่องจากจะทำ ให้อายุแบตเตอรี่สั้นลงหรือเกิดการ รั่ว
- • นำ แบตเตอรี่ที่หมดออกทันทีเพื่อป้องกันไม่ให้ของเหลวรั่วในช่องใส่แบตเตอรี่ อย่าสัมผัสกรด จากแบตเตอรี่ เนื่องจากมีฤทธิ์กัดผิวของคุณ

 **หมายเหต:** ถ้าคุณตั้งใจจะไม่ใช้รีโมทคอนโทรลเป็นเวลานาน ให้ถอดแบตเตอรี่ออก

### **การจัดการรีโมทคอนโทรล**

- • อย่าให้มีการกระแทกรุนแรง
- • อย่าให้น้ำ หรือของเหลวอื่นกระเด็นถูกรีโมทคอนโทรล ถ้ารีโมทคอนโทรลเปียก ให้เช็ดให้แห้ง ทันที
- • หลีกเลี่ยงการสัมผัสถูกความร้อนและไอน้ำ
- • อย่าเปิดฝารีโมทคอนโทรล เพื่อดำ เนินการอื่นนอกเหนือจากการติดตั้งแบตเตอรี่

### <span id="page-8-0"></span>**ระยะการทำ งานของรีโมทคอนโทรล**

เล็งส่วนบนของรีโมทคอนโทรลเข้าหาเซนเซอร์รีโมทของจอภาพ LCD ระหว่างการกดปุ่ม

ใช้รีโมทคอนโทรลภายในระยะประมาณ 8 ม. จากเซนเซอร์รีโมทคอนโทรล หรือที่มุมแนว นอนและแนวตั้ง 15° ภายในระยะห่างประมาณ 5.6 ม.

**หมายเหต**: รีโมทคอนโทรลอาจไม่ทำ งานอย่างเหมาะสม เมื่อเซนเซอร์รีโมทคอนโทรลบนจอแส ดงผลถูกแสงอาทิตย์โดยตรง หรือมีการส่องสว่างที่มีความเข้มสูง หรือในที่ซึ่งมีสิ่งขวางกั้นเส้น ทางการส่งสัญญาณ

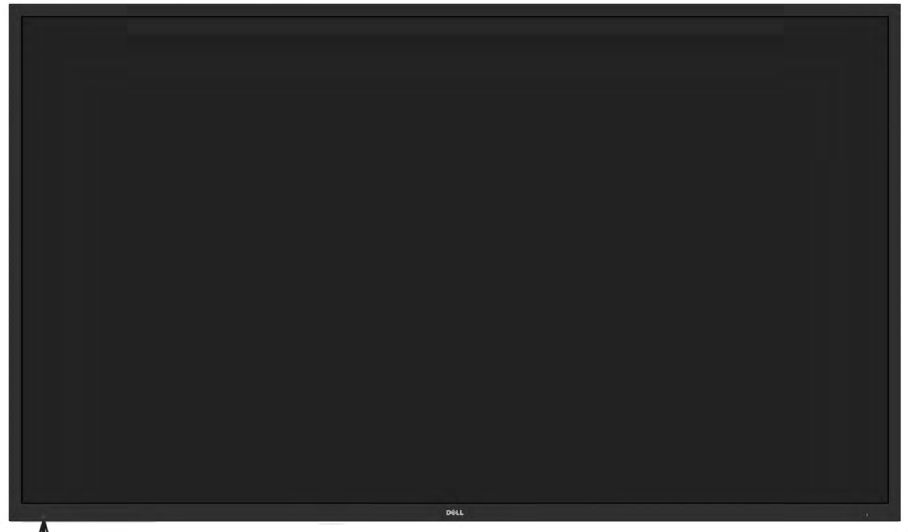

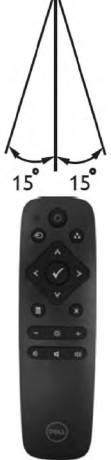

## <span id="page-9-0"></span>**การระบุชิ้นส่วนและตัวควบคุมต่างๆ**

<span id="page-9-1"></span>**มุมมองด้านหน้า**

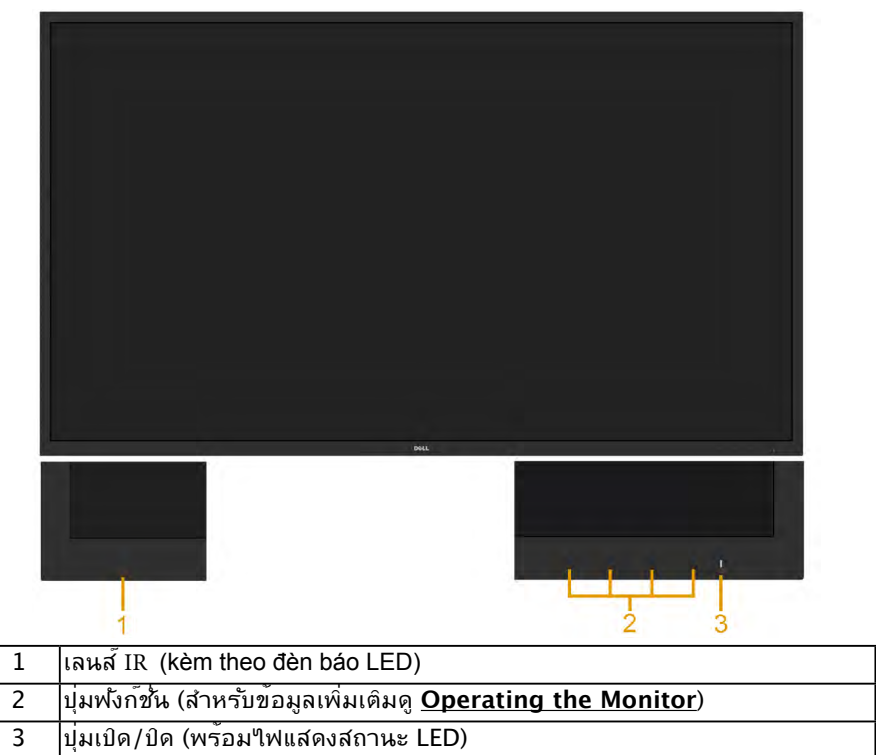

#### **มุมมองด้านหลัง**

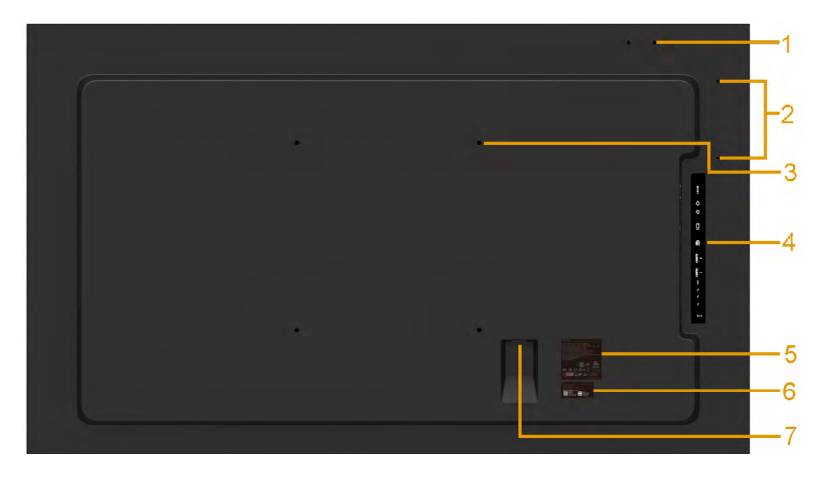

<span id="page-10-0"></span>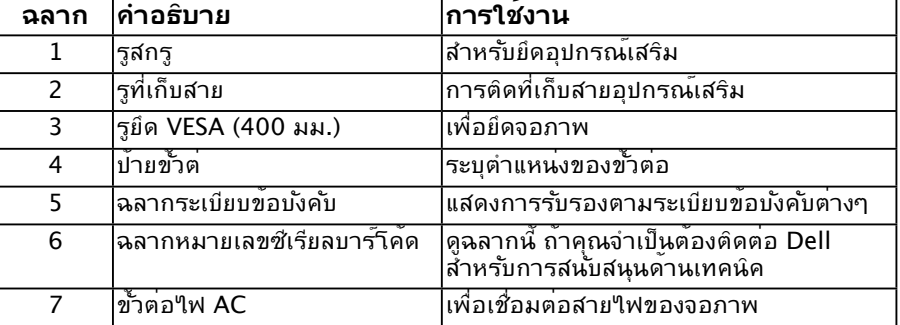

#### **มุมมองด้านข้าง**ด้านขวา

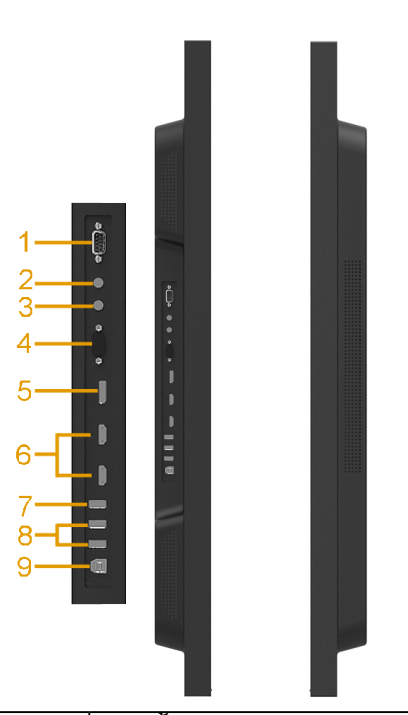

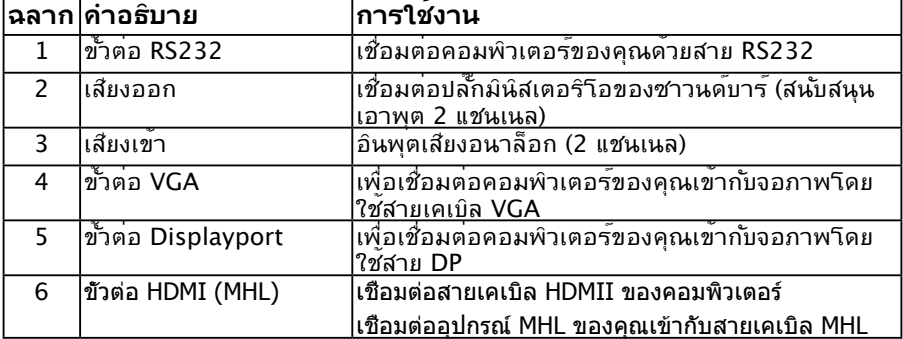

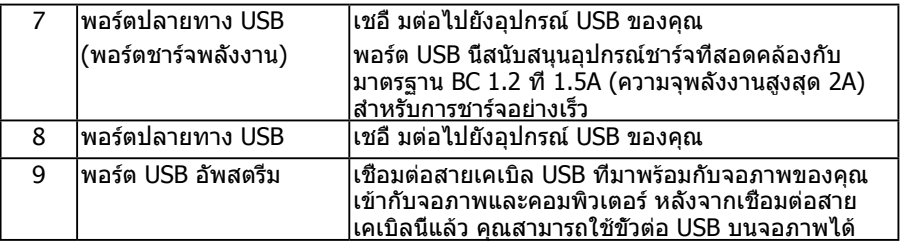

**มุมมองด้านล่าง**

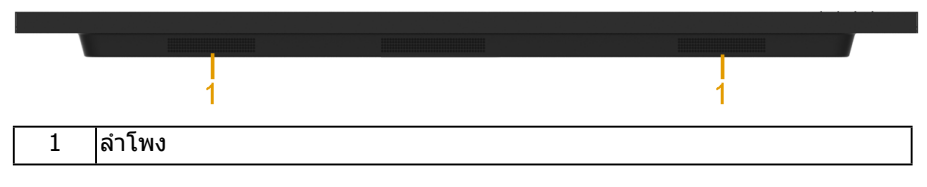

## <span id="page-11-0"></span>**ข้อมูลจำ เพาะจอภาพ**

้ส่วนต่อใปนี้ ให้ข้อมูลเกี่ยวกับโหมดการจัดการพลังงานแบบต่างๆ และการกำหนดพินสำหรับขั้ว ต่อแบบต่างๆ ของจอภาพของคุณ

### <span id="page-11-1"></span>**โหมดการจัดการพลังงาน**

ถ้าคุณมีการ์ดแสดงผลหรือซอฟต์แวร์ที่สอดคล้องกับ DPM ของ VESA ติดตั้งอยู่ใน PC ของคุณ, จอภาพจะลดการสิ้นเปลืองพลังงานเมื่อไม่ได้ใช้งานโดยอัตโนมัติ สถานะนี้เรียกว่า โหมดประหยัด ้พลังงาน ถ้าคอมพิวเตอร์ตรวจพบการป้อนข้อมูลจากแป้นพิมพ์ เมาส์ หรืออุปกรณ์ป้อนข้อมูล อื่นๆ จอภาพจะกลับมาทำงานโดยอัตโนมัติ ตารางต่อใปนี้แสดงการสิ้นเปลืองพลังงาน และการส่ง สัญญาณของคุณสมบัติการประหยัดพลังงานอัตโนมัตินี้:

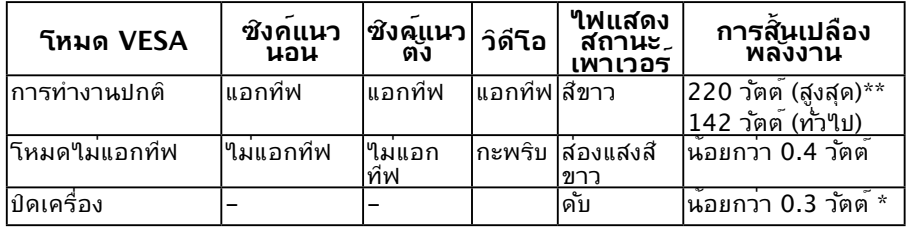

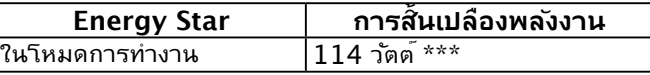

OSD จะทำ งานเฉพาะในโหมด การทำ งานปกติเท่านั้น เมื่อกดปุ่มใดๆ ยกเว้นปุ่มเพาเวอร์ใน โหมดไม่แอกทีฟ, ข้อความต่อไปนี้จะแสดงขึ้น:

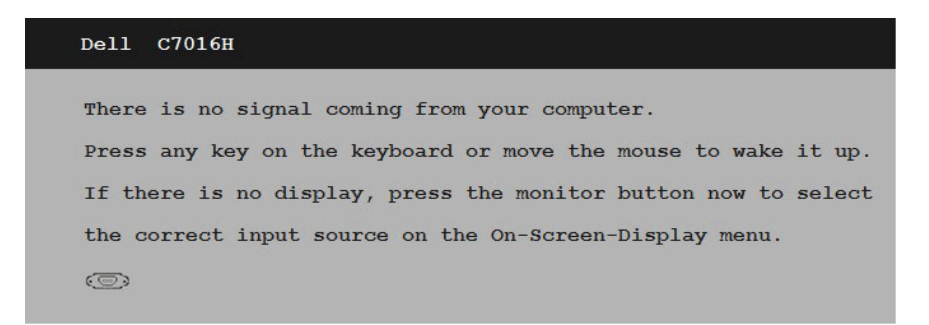

#### เปิดทำ งานคอมพิวเตอร์และจอภาพ เพื่อเข้าถึง **[OSD](#page-29-0) หมายเหตุ:** จอภาพ Dell C7016H มีคุณสมบัติตรงตามมาตรฐาน ENERGY STAR®

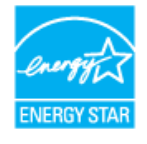

- \* การไม่สิ้นเปลืองพลังงานเลยในโหมด ปิดเครื่อง สามารถทำ ได้โดยการถอดสายไฟออกจาก จอภาพเท่านั้น
- \*\* การสิ้นเปลืองพลังงานสูงสุดโดยเปิดความสว่างและความคมชัดสูงที่สุด
- \*\*\* ความสิ้นเปลืองพล*ั*งงาน (เมื่ออยู่ในโหมดการทำงาน) ใด<sup>้</sup>ผ่านการทดสอบที่ 230 โวลต*์ |* 50 ้เฮิร์ซ เอกสารฉบับนี้เป็นเอกสารที่ให้ข้อมูลเท่านั้น และเป็นข้อมูลจากการทำงานในห้องปฏิบัติ ึการ ผลิตภัณฑ์ของท่านอาจทำงานใด้แตกต่างออกใป ขึ้นอยู่กับซอฟต์แวร์ ส่วนประกอบ และ ้อปกรณ์ต่อพ่วงที่สั่งซื้อ และใม่ถือเป็นหน้าที่ที่จะต้องอัพเดตขั้อมูลดังกล่าว ดังนั้นลูกค้าจึงใม่ ้ควรนำข้อมูลนี้ใบใช*้*ในการตัดสินใจเกี่ยวกับค่าความต้านทานใฟ้ฟ้าหรือค่าอื่นๆ ใม่มีการร*ั*บ ประกันความถูกต้องหรือความสมบูรณ์ของข้อมูลใม่ว่าจะโดยแจ้งหรือโดยนัย

#### **การกำ หนดพิน ขั้วต่อ RS232**

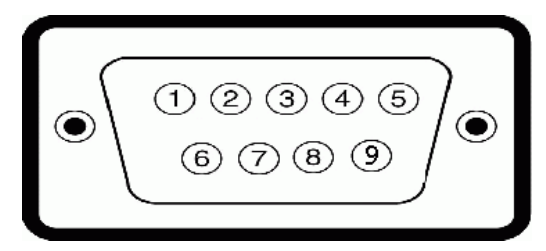

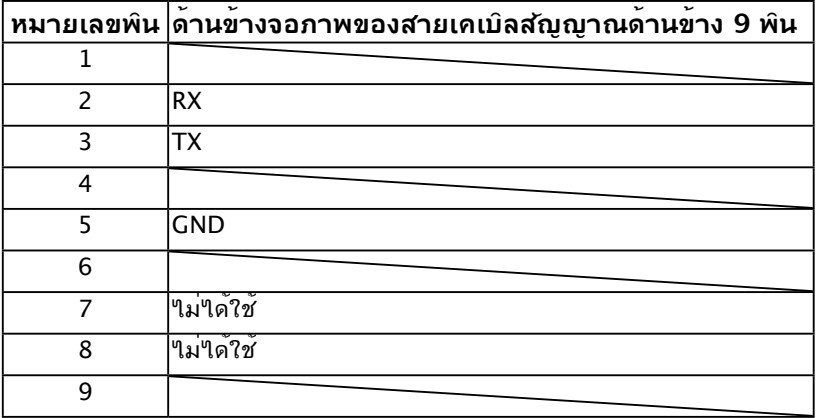

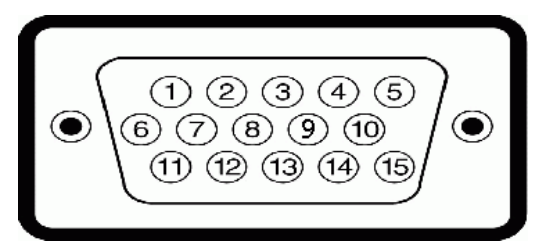

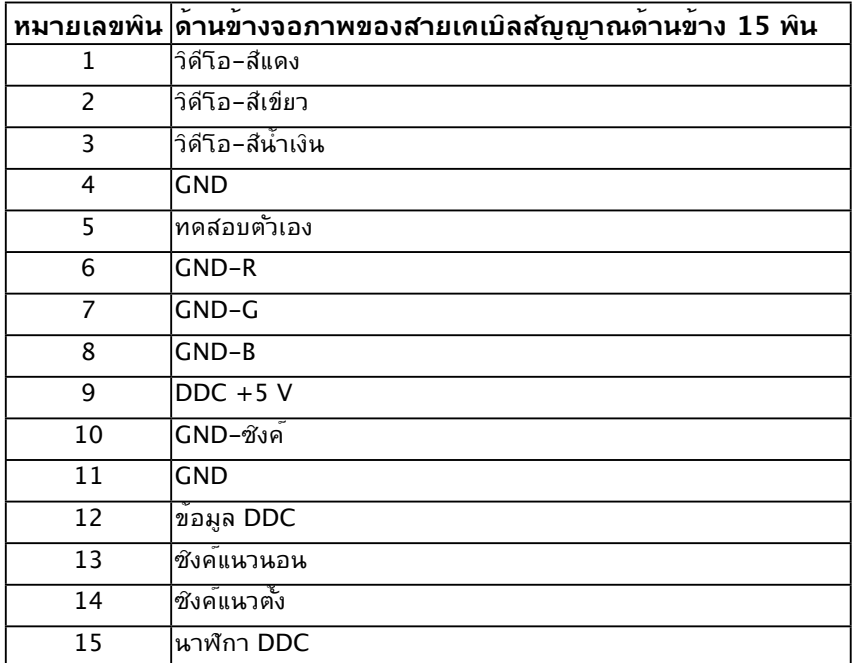

**ขั้วต่อ DisplayPort** 

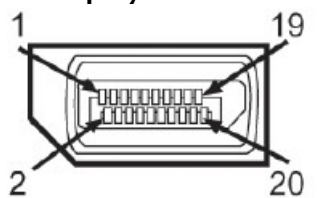

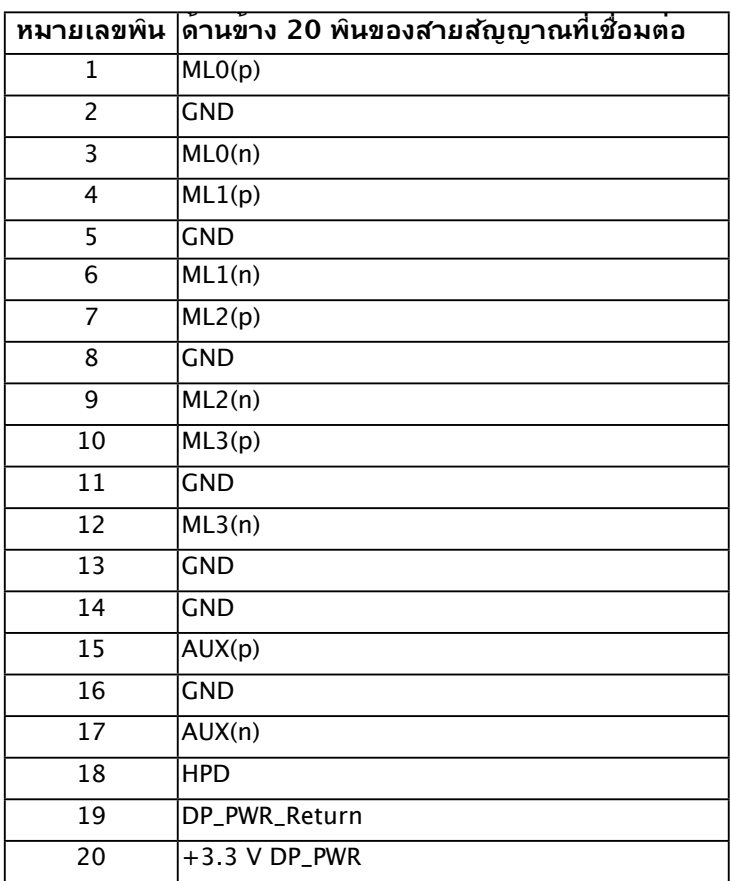

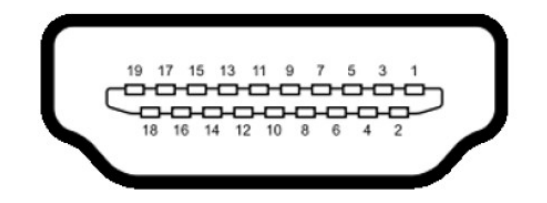

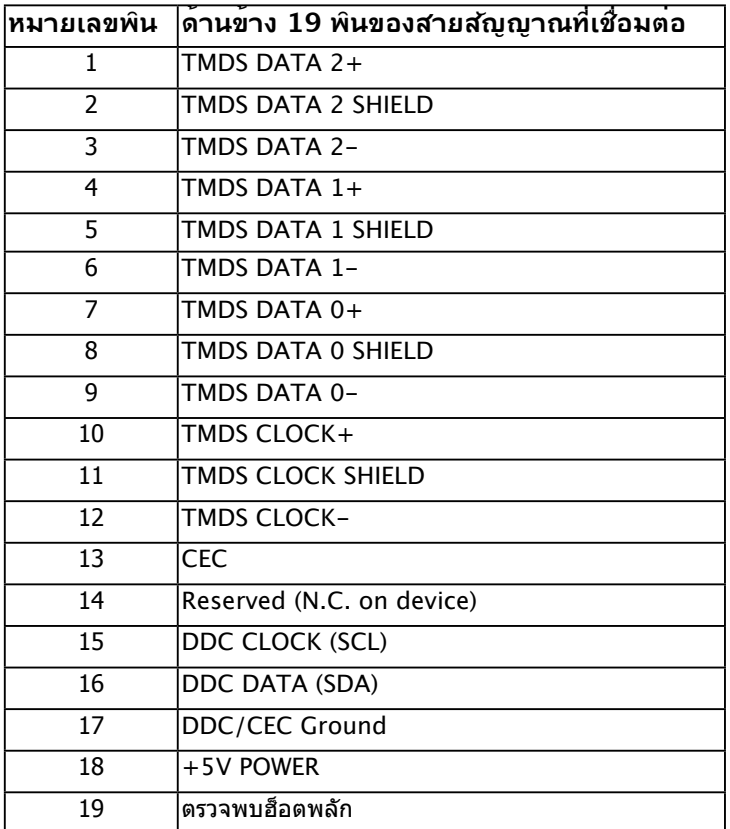

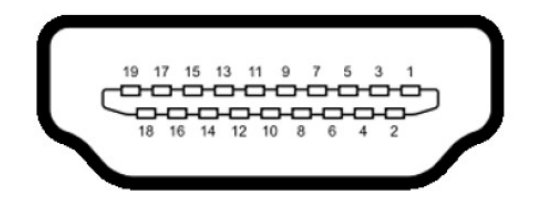

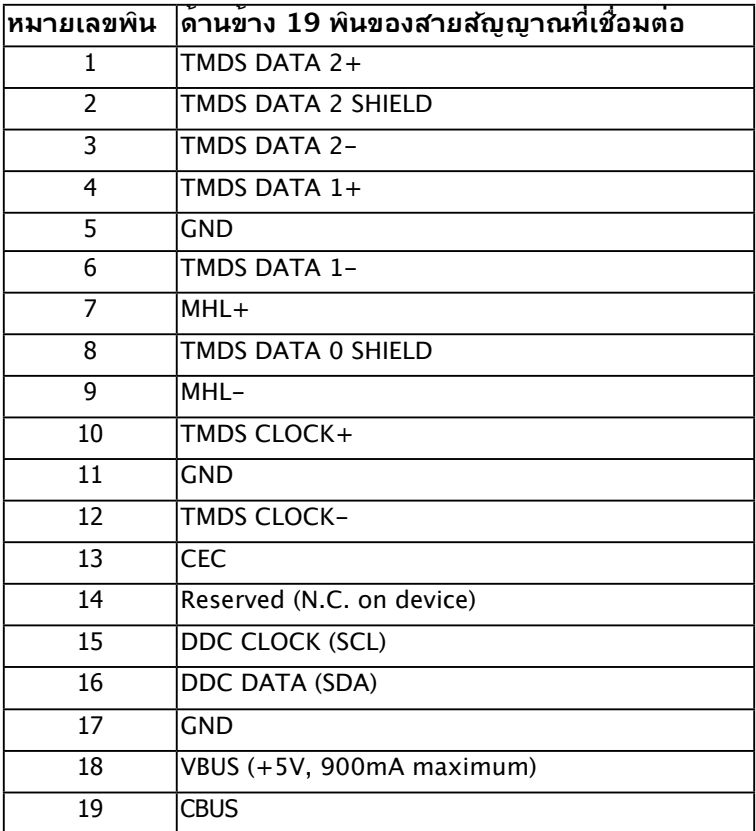

### อินเตอร์เฟซบัสอนุกรมสากล (USB)

ส่วนนี้จะให้ข้อมูลเกี่ยวกับพอร์ต USB ที่มีอยู่บนจอภาพ

**หมายเหต**ุ: จอภาพสนับสนุนอินเตอร์เฟซ USB 2.0 ความเร็วสูงที่ได้รับการรับรอง

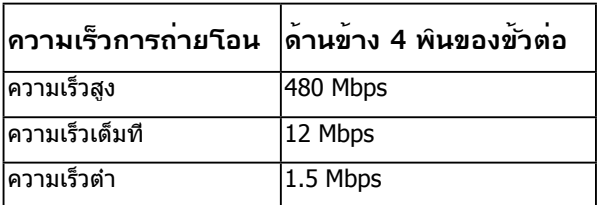

**หมายเหตุ**: สูงถึง 1.<u>5A (ควา</u>มจุพลังงานสูงสุด 2A) บนพอร์ต USB ดาวน์สตรีม (พอร์ตที่มี ไอคอนสายฟ้า ) โดยใช้อุปกรณ์ที่สอดคล้องกับมาตรฐาน BC1.2

#### **ขั้วต่อ USB อัพสตรีม**

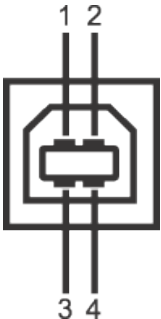

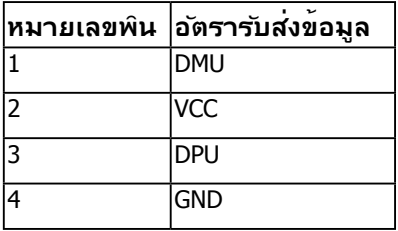

**ขั้วต่อ USB ดาวน์สตรีม** 

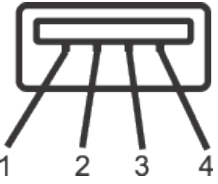

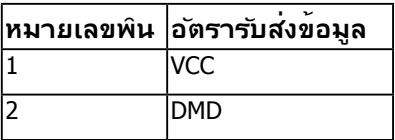

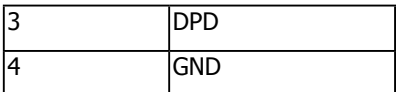

#### **พอร์ต USB**

- 1 อัพสตรีม
- 3 ดาวน์สตรีม
- พอร์ตการชาร์จพลังงาน- พอร์ตล่างของพอร์ต USB สองพอร์ตที่ด้านซ้าย (พอร*์*ตที่มีใอคอนพ<sup>ี</sup> าแลบ <mark>•</u>⊖ีป ) ; สน*ั*บสนนความสามารถในการชาร*์*จพล*ั*งงาน</mark> ด่วน ถ้าอุปกรณ์เป็นแบบ BC1.2 คอมแพทิเบิล
- **หมายเหต**ุ: ความสามารถ USB 2.0 จำ เป็นต้องใช้คอมพิวเตอร์ที่มีความสามารถ USB 2.0

**หมายเหต**ุ: อินเตอร์เฟซ USB ของจอภาพ ทำ งานเฉพาะเมื่อจอภาพเปิดอยู่ หรืออยู่ใน โหมดประหยัดพลังงานเท่านั้น ถ้าคุณปิดจอภาพ จากนั้นเปิดขึ้นมาใหม่ อุปกรณ์ต่อพ่วงที่ ีต่ออย่อาจใช้เวลาสองสามวินาทีในการกลับมาทำงานตามปกติ

## **ความสามารถพลักแอนด์เพลย์**

คุณสามารถติดตั้งจอภาพในระบบที่มีคุณสมบัติพลักแอนด์เพลย์ จอภาพจะให้ข้อมูลการระบุจอแส ดงผลแบบขยาย (EDID) แก่คอมพิวเตอร์โดยอัตโนมัติ โดยใช้โปรโตคอลแชนเนลข้อมูลการแสดง ผล (DDC) เพื่อที่ระบบสามารถกำ หนดค่าด้วยตัวเอง และปรับการตั้งค่าต่างๆ ของจอภาพได้อย่าง เหมาะสมที่สุด การติดตั้งจอภาพส่วนมากเป็นระบบอัตโนมัติ คุณสามารถเลือกการตั้งค่าที่แตก ต่างได้ ถ้าต้องการ

### **ข้อมูลจำ เพาะจอแสดงผลแบบแบน**

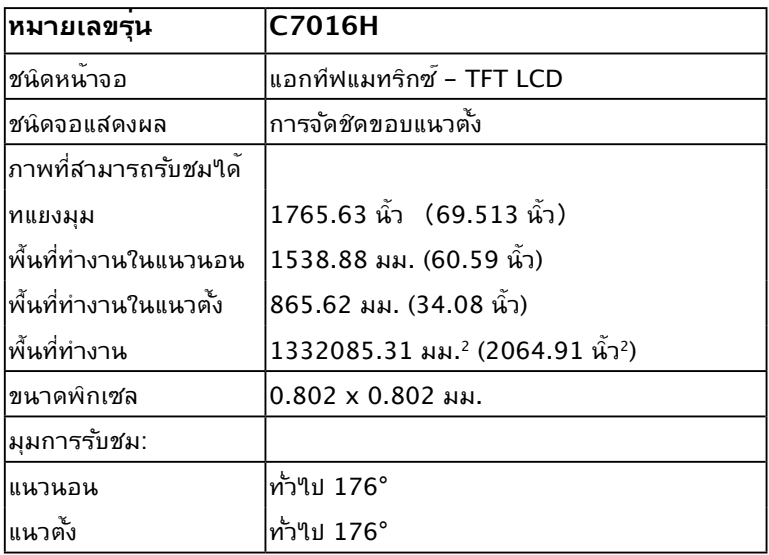

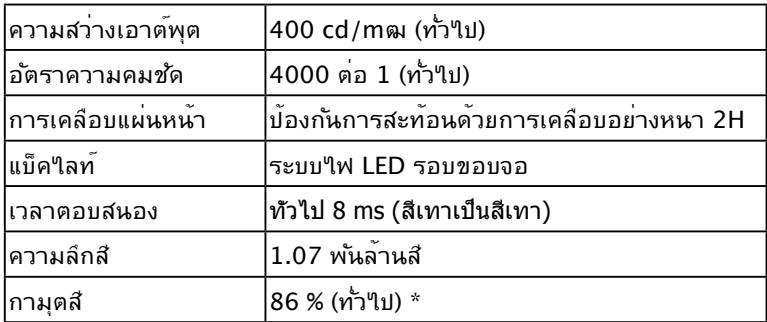

 $*$  C7016H ขอบเขตสี (ทั่วไป) เป็นไปตามมาตรฐานการทดสอบ CIE1976 (86 %) และ CIE1931  $\,$ (72 %)

## **ข้อมูลจำ เพาะเกี่ยวกับความละเอียด**

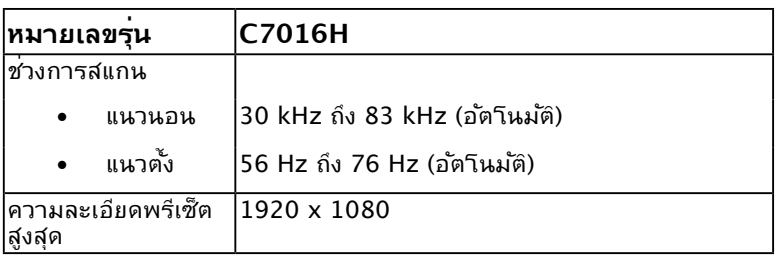

## **ข้อมูลจำ เพาะเกี่ยวกับไฟฟ้า**

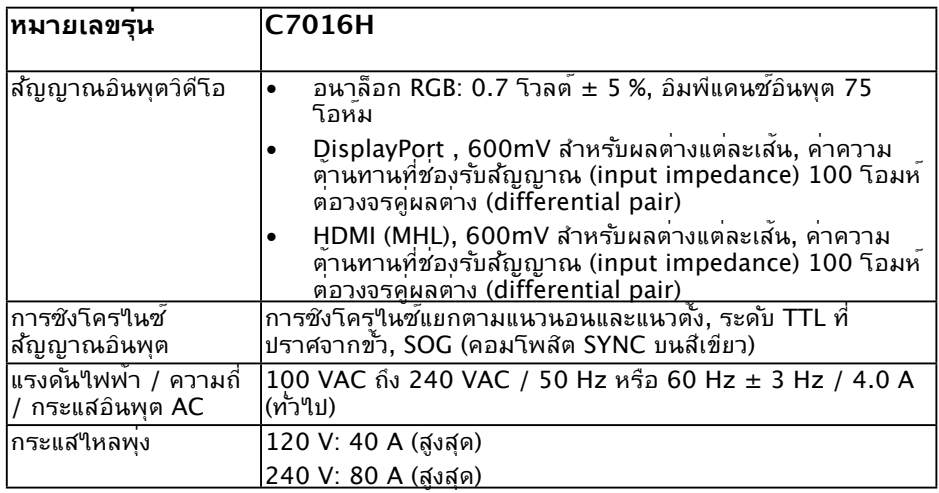

### **โหมดการแสดงผลพรีเซ็ต**

ตารางต่อไปนี้แสดงถึงโหมดพรีเซ็ตซึ่ง Dell รับประกันถึงขนาดภาพและจุดศูนย์กลาง:

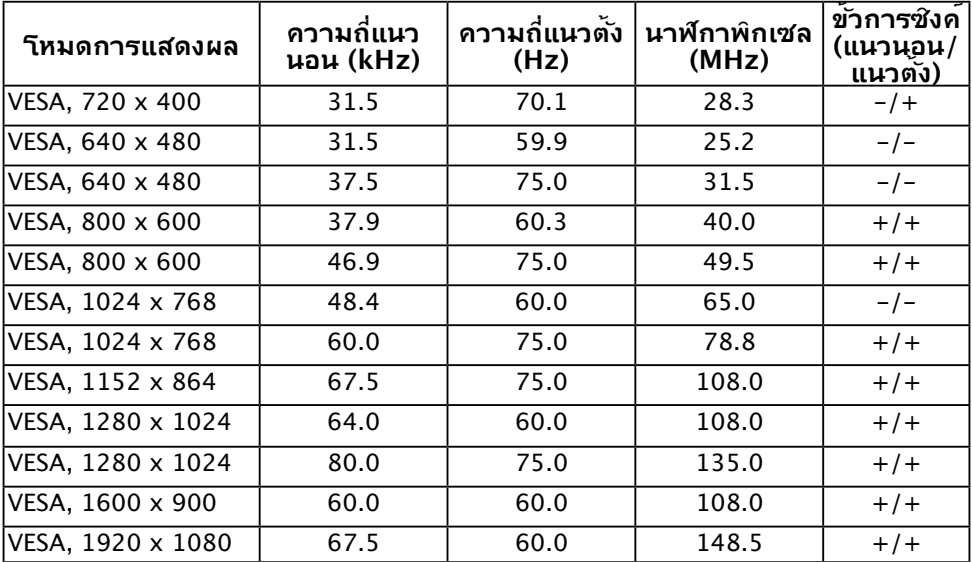

#### **หมดการแสดงสัญญาณ MHL**

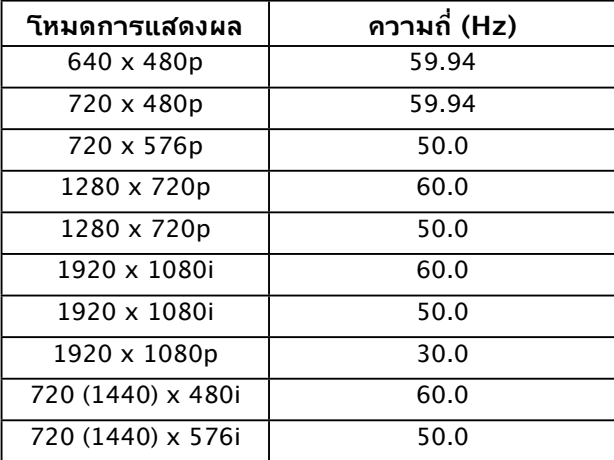

#### **คุณลักษณะทางกายภาพ**

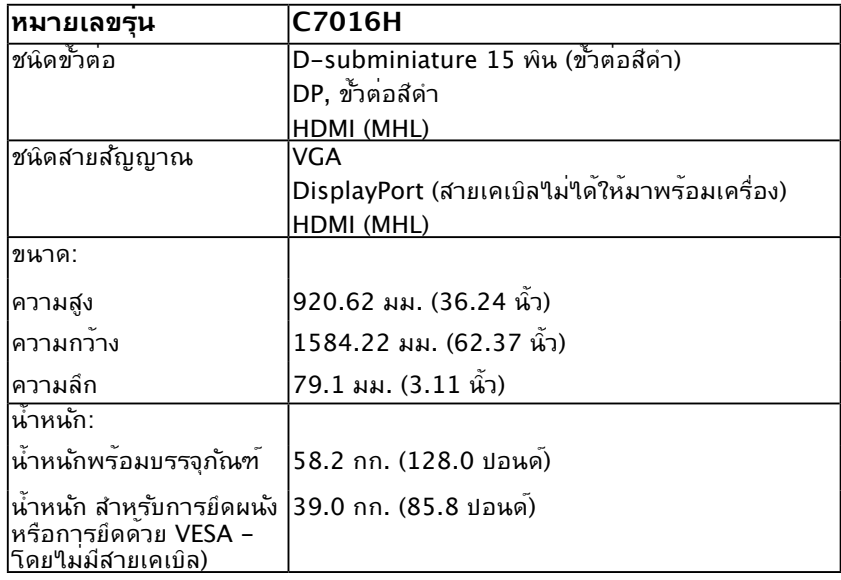

ตารางต่อไปนี้แสดงถึงคุณลักษณะทางกายภาพของจอภาพ:

## **คุณลักษณะเกี่ยวกับสิ่งแวดล้อม**

ิตารางต่อ<sup></sup>ใปนี้แสดงถึงเงื่อนใขด<sup>้</sup>านสิ่งแวดล<sup>้</sup>อมสำหร*ั*บจอภาพของคุณ:

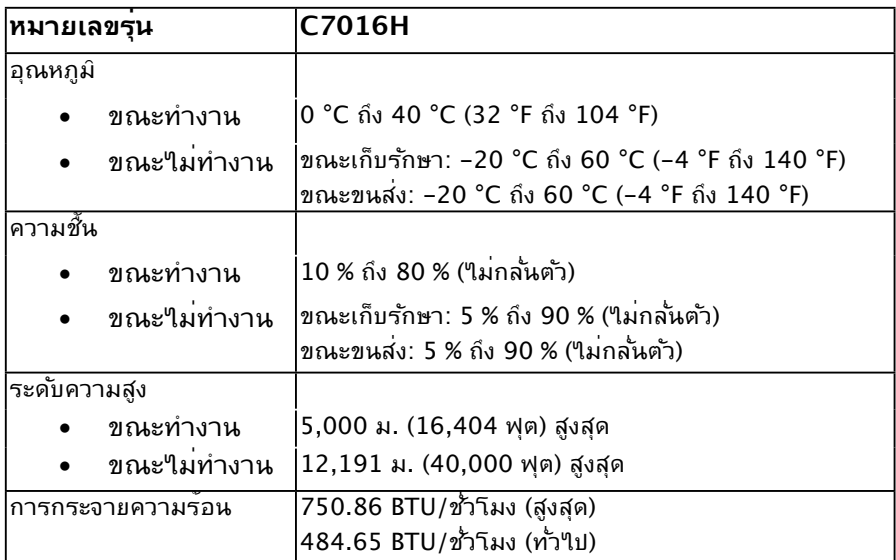

## **นโยบายคุณภาพ & พิกเซลของจอภาพ LCD**

ระหว่างกระบวนการผลิตจอภาพ LCD, ไม่ใช่เรื่องผิดปกติที่จะมีหนึ่งหรือหลายพิกเซล ที่จะหยุด คงที่ในสถานะที่ไม่มีการเปลี่ยนแปลง ผลลัพธ์ที่มองเห็น คือพิกเซลคงที่ซึ่งปรากฏเป็นจุดเล็กๆ ที่ มืดสนิท หรือจุดที่มีสีผิดพลาดสว่างขึ้นมา เมื่อพิกเซลสว่างตลอดเวลา เรียกว่า "จุดสว่าง" เมื่อ พิกเซลเป็นสีดำ ตลอดเวลา เรียกว่า "จุดมืด"

ในเกือบทุกกรณี พิกเซลคงที่เหล่านี้มองเห็นได้ยาก และไม่ทำ ให้คุณภาพหรือความสามารถใน การใช้งานของจอแสดงผลเสียไป จอแสดงผลที่มีพิกเซลค้างคงที่จำ นวน 1 ถึง 5 พิกเซลถือว่าปกติ ้<br>และอยู่ภายในมาตรฐานที่สามารถแข่งขันใด้ สำหรับข้อมูลเพิ่มเติม ดูใชต์สนับสนุนของ Dell ที่: <http://www.dell.com/support/monitors>

### **คำ แนะนำ ในการบำ รุงรักษา**

#### **การดูแลจอภาพของคุณ**

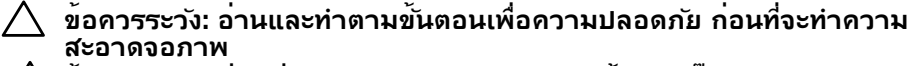

 $\bigwedge$  ข้อควรระวัง: ก่อนที่จะทำความสะอาดจอภาพ ให**้ถอดปลั๊กใฟของจอภาพออก จากเต้าเสียบไฟฟ้าก่อน** 

สำ หรับหลักปฏิบัติที่ดีที่สุด ให้ปฏิบัติตามขั้นตอนในรายการด้านล่าง ในขณะที่แกะหีบห่อ ทำ ความ สะอาด หรือจัดการกับจอภาพของคุณ:

- ในการทำความสะอาดหน้าจอที่มีการบ้องกันใฟฟ้าสถิต ให้ใช้ผ้านุ่มที่สะอาด ชุบน้ำพอ หมาดๆ เช็ดเบาๆ ถ้าเป็นใปใด ให้ใช้กระดาษทำความสะอาดหน้าจอแบบพิเศษ หรือ ี่ สารละลายที่เหมาะสมสำหรับสารเคลือบป้องกันใฟพ้าสถิต อย่าใช้เบนช*ิ*น แอมโมเนีย สาร ทำ ความสะอาดที่มีฤทธิ์กัดกร่อน หรืออากาศอัด
- ใช้ผ้าชุบน้ำสะอาดหมาดๆ เพื่อทำความสะอาดพลาสติก หลีกเลี่ยงการใช้ผงซักฟอกทุกชนิด เนื่องจากผงซักฟอกจะทิ้งคราบไว้บนพลาสติก
- ถ้าคุณสังเกตเห็นผงสีขาวเมื่อคุณแกะกล่องจอภาพ ให้ใช้ผ้าเช็ดออก ผงสีขาวนี้เกิดขึ้น ระหว่างการขนส่งจอภาพ
- จัดการจอภาพด้วยความระมัดระวัง เนื่องจากจอภาพที่มีสีเข้มอาจเป็นรอย และแสดงเนื้อสี ขาวให้เห็นง่ายกว่าจอภาพที่มีสีอ่อน
- เพื่อรักษาคุณภาพบนจอภาพของคุณให้ดีที่สุด ให้ใช้สกรีนเซฟเวอร์ที่มีการเปลี่ยนแปลง ้ตลอดเวลา และปิดจอภาพเมื่อใม่ใด้ใช้งาน

## **การตั้งค่าจอภาพ**

## **การเชื่อมต่อจอภาพของคุณ**

#### **คำ เตือน: ก่อนที่คุณจะเริ่มกระบวนการใดๆ ในส่วนนี้ ให้ทำ ตาม Safety Instructions**

ในการเชื่อมต่อจอภาพของคุณเข้ากับคอมพิวเตอร์:

- **1.** ปิดคอมพิวเตอร์ของคุณ และถอดปลั๊กสายเพาเวอร์ออก
- 2. เชื่อมต่อสาย VGA / DP / HDMI / MHL สีดากบพอร์ตสัญญาณภาพที่ด<sub>้</sub>านหลัง ของคอมพิวเตอร์ อย่าใช้สายเคเบลทั้งหมดในเวลาเดียวกัน ใช้สายเคเบลทั้งหมด เฉพาะเมอเชื่อมต่อกับคอมพิวเตอร์หลายเครื่องที่มีระบบภาพที่เหมาะสมเท่านั้น

### **การเชื่อมต่อสาย VGA**

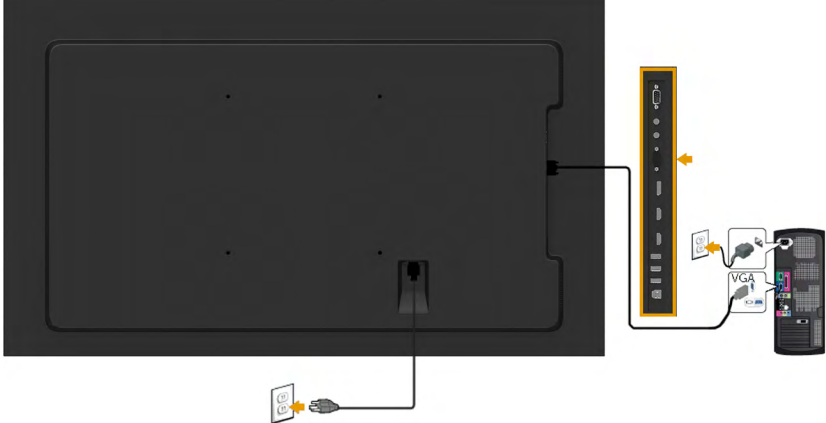

### **การเชื่อมต่อสาย DP**

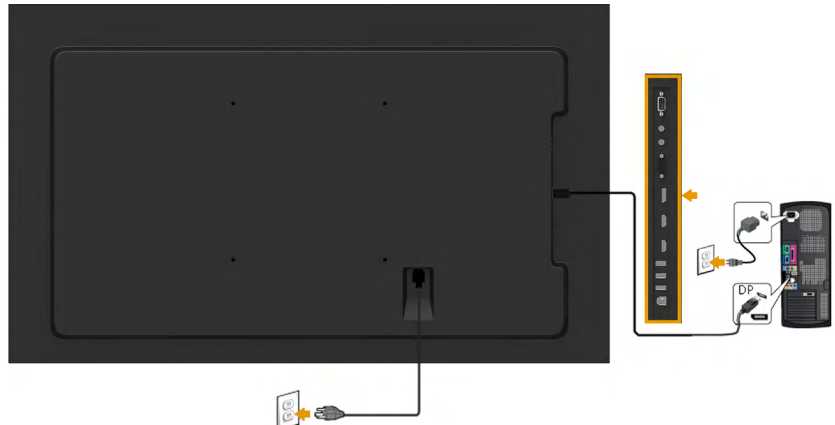

## **การเชื่อมต่อสาย HDMI**

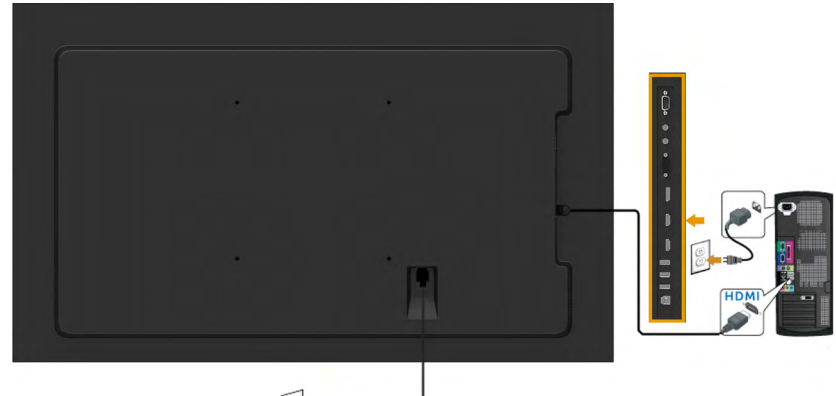

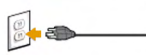

## **การเชื่อมต่อสาย MHL**

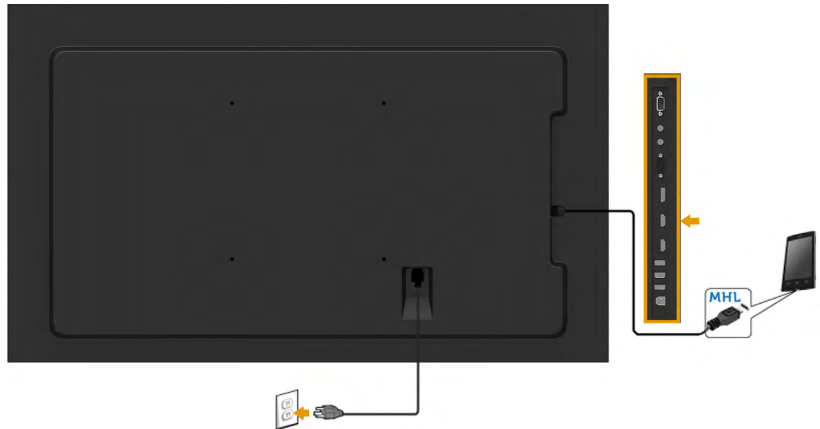

## **การเชื่อมต่อสาย USB การเชื่อมต่อสายเคเบิล USB**

หลังจากที่คุณเชื่อมต่อสายเคเบิล VGA/DP/HDMI/MHL เสร็จแล้ว, ให้ทำ ตามขั้นตอนด้านล่าง เพื่อเชื่อมต่อสายเคเบิล USB เข้ากับคอมพิวเตอร์ และทำ การตั้งค่าจอภาพของคุณให้สมบูรณ์:

- 1. เชื่อมต่อพอร์ต USB อัพสตรีม (ให้สายเคเบิลมา) เข้ากับพอร์ต USB ที่เหมาะสมบน คอมพิวเตอร์ของคุณ (ดู **มุมมองด้านข้าง** สำ หรับรายละเอียด)
- 2. เชื่อมต่ออุปกรณ์ต่อพ่วง USB เข้ากับพอร์ต USB ดาวน์สตรีมบนจอภาพ
- 3. เสียบสายเคเบิลเพาเวอร<sup>ั</sup>สำหร*ั*บคอมพิวเตอร์และจอภาพเข้ากับเต้าเสียบใฟฟ้าที่อยู่ใกล<sup>้</sup> เคียง
- 4. เปิดจอภาพและคอมพวเตอร ถาจอภาพของคุณแสดงภาพ หมายความวาการติดตั้ง สมบูรณแลว ถาเครื่องใม<sub>่</sub>แสดงภาพ ใหดู <u>กา**รแก่ใขปัญหา**</u>
- 5. ใช้สล็อตสายเคเบิลบนขาตั้งจอภาพ เพื่อจัดระเบียบสายเคเบิลต่างๆ

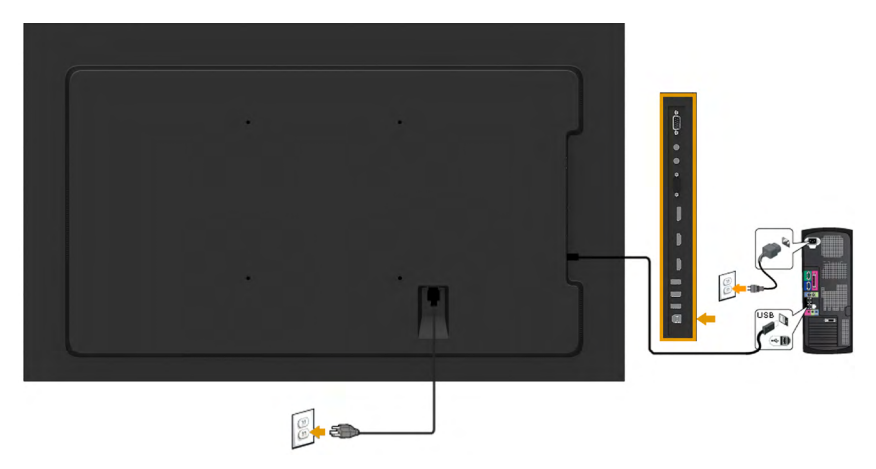

**หมายเหตุ:** กราฟฟิกที่แสดงใช้สำ หรับวัตถุประสงค์ในการสาธิตเท่านั้น ลักษณะของ คอมพิวเตอร์อาจแตกต่างจากนี้

#### **การยึดผนัง**

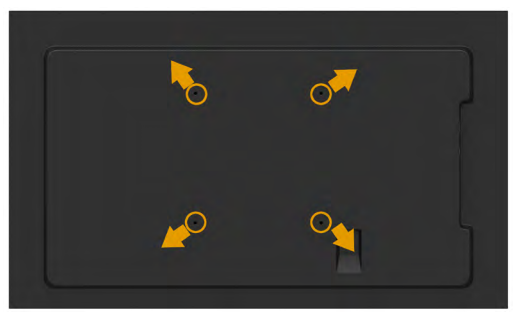

(ขนาดสกรู: M8 x 20 ~ 50 มม.) ดู **ขั้นตอนการติดตั้ง** ที่มาพร้อมกับชุดอุปกรณ์การติดตั้ง เครองบนผนง RLT2 และชุดยดฐานท<sub>ี่</sub>ใช<sub>้</sub>ใดกบ VESA (ระยะ 400 x 400 มม.)

- **1.** วางหน้าจอของจอภาพบนผ้านุ่ม หรือเบาะบนโต๊ะเรียบที่มั่นคง
- **2.** ใช้ไขควงเพื่อไขสกรูสี่ตัวที่ยึดฝาพลาสติกออก
- **3.** การติดแผ่นยึดจากชุดยึดผนังเข้ากับ LCD
- **4.** ยึดจอ LCD บนผนังโดยทำ ตามขั้นตอนที่มาพร้อมกับชุดยึดฐาน

สำ หรับข้อมูลเพิ่มเติม ดูเว็บไซต์ผู้ให้บริการการติดตั้งเครื่องบนผนังที่

#### **[http: //www.milestone.com/~/media/Files/Chief/Manuals/RMT2-RLT2-](http:%20//www.milestone.com/~/media/Files/Chief/Manuals/RMT2-RLT2-RXT2-I.pdf) [RXT2-I.pdf](http:%20//www.milestone.com/~/media/Files/Chief/Manuals/RMT2-RLT2-RXT2-I.pdf)**

## <span id="page-28-0"></span>**การใช้งานจอภาพ**

## **การเปิดเครื่องจอภาพ**

กดปุ่ม เพื่อเปิดจอภาพ

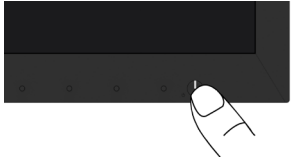

## **การใช้ตัวควบคุมด้านหน้า**

**[Use the keys](#page-9-1)** ที่ด้านหน้าของจอภาพ เพื่อปรับการตั้งค่าต่างๆ ของภาพ

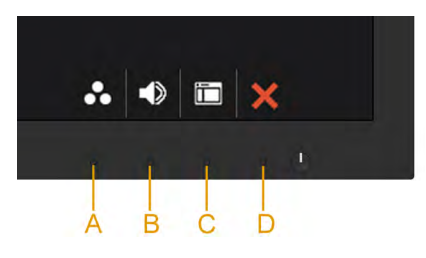

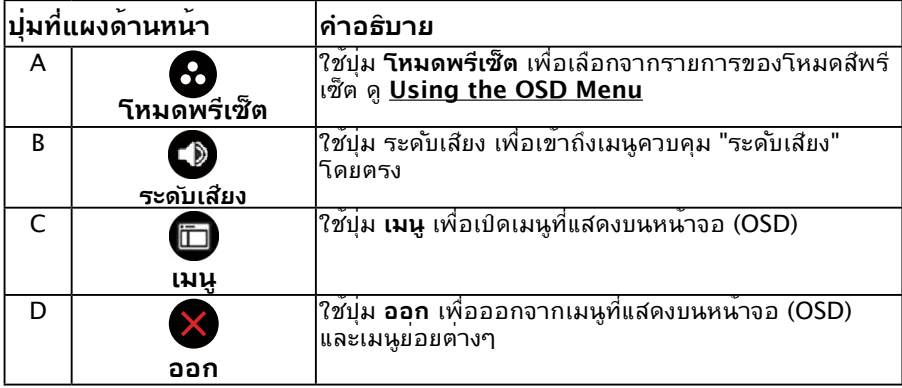

## **ปุ่มที่แผงด้านหน้า**

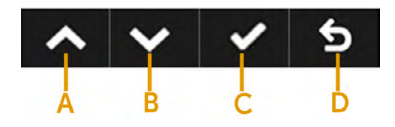

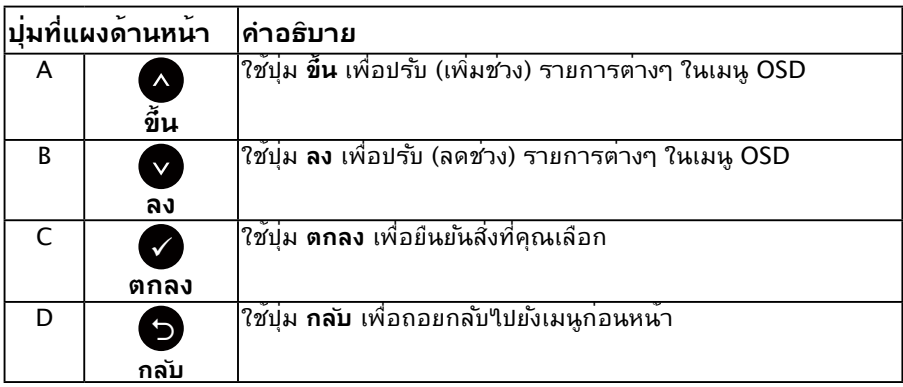

## <span id="page-29-0"></span>**การใช้เมนูที่แสดงบนหน้าจอ (OSD)**

### **การเข้าถึงระบบเมนู**

**หมายเหตุ:** ถ้าคุณเปลี่ยนแปลงการตั้งค่าต่างๆ จากนั้นไปยังเมนูอื่น หรือออกจากเมนู OSD, จอภาพจะบนทึกการเปลี่ยนแปลงเหลานน เดียอัตโนมัติ การเปลี่ยนแปลงยังจะถูกบันทึกเช่นกัน ถ้าคุณเปลี่ยนแปลงการตั้งค่า จากนั้นรอให้เมนู OSD หายไป

**1.** กดปุ่ม เพื่อเปิดเมนู OSD และแสดงเมนูหลัก

#### **เมนูหลัก**

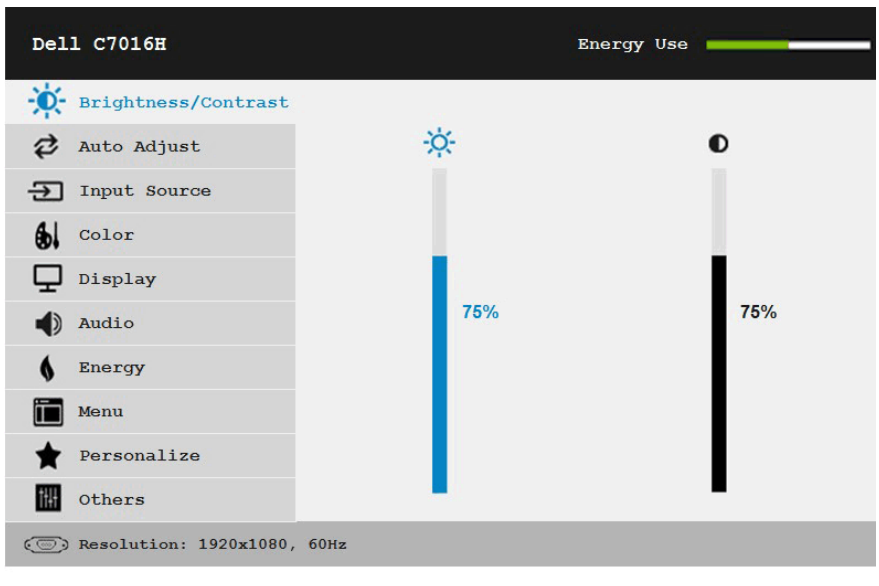

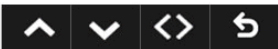

**หมายเหตุ:** การปรับอัตโนมัติจะมีเมื่อคุณใช้ขั้วต่อ (VGA) แบบอนาล็อกเท่านั้น

- 2. กดปุ่ม ื และ ♥ เพื่อสลบระหว่างตาเลือกต่างๆ ในเมนู ในขณะที่คุณยายจาก <sub>ไ</sub>อคอนหน<sub>ึ่</sub>งใบยังอีกใอคอนหนัง ชื่อตัวเลือกจะถูกใฮใลต
- ี**3.** ในการเลือกรายการที่<sup>เ</sup>เฮ'เลต์บนเมนู กดปุ่ม อีกครั้ง
- **4.** กดปุ่ม ❷ และ❸ เพื่อเลือกพารามิเตอร*์*ที่ต<sup>้</sup>องการ
- ี**5.** กดบ่ม ♥ เพื่อเข้าใปยังแถบเลื่อน จากนั้นใช้บ่ม หรือ ตามที่ระบในเมน เพื่อ ทำ การเปลี่ยนแปลงต่างๆ
- **6.** เลือก เพื่อกลับไปยังเมนูก่อนหน้าโดยไม่ยอมรับการตั้งค่าปัจจุบัน หรือ เพื่อ ี่ ยอมรับ และกล*ั*บใปยังเมนูก่อนหน้า

ตารางด้านล่าง ให้รายการของตัวเลือกเมนู OSD และฟังก์ชั่นของตัวเลือกเหล่านั้น

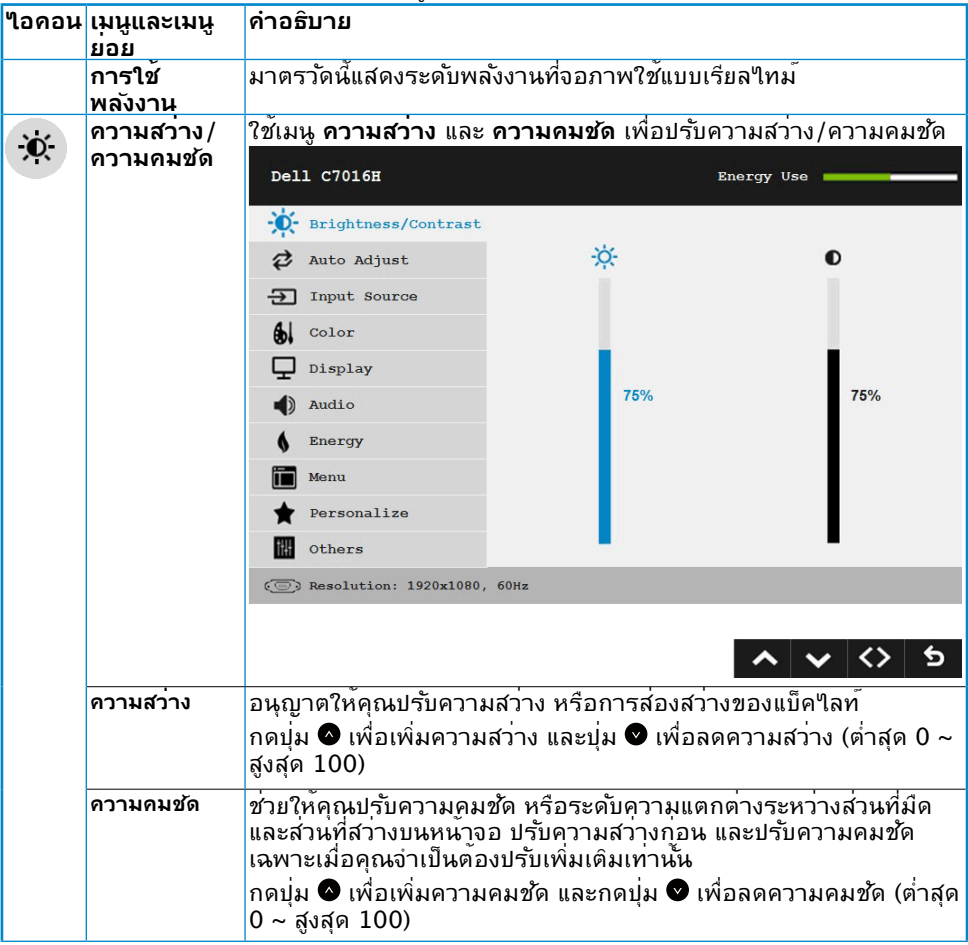

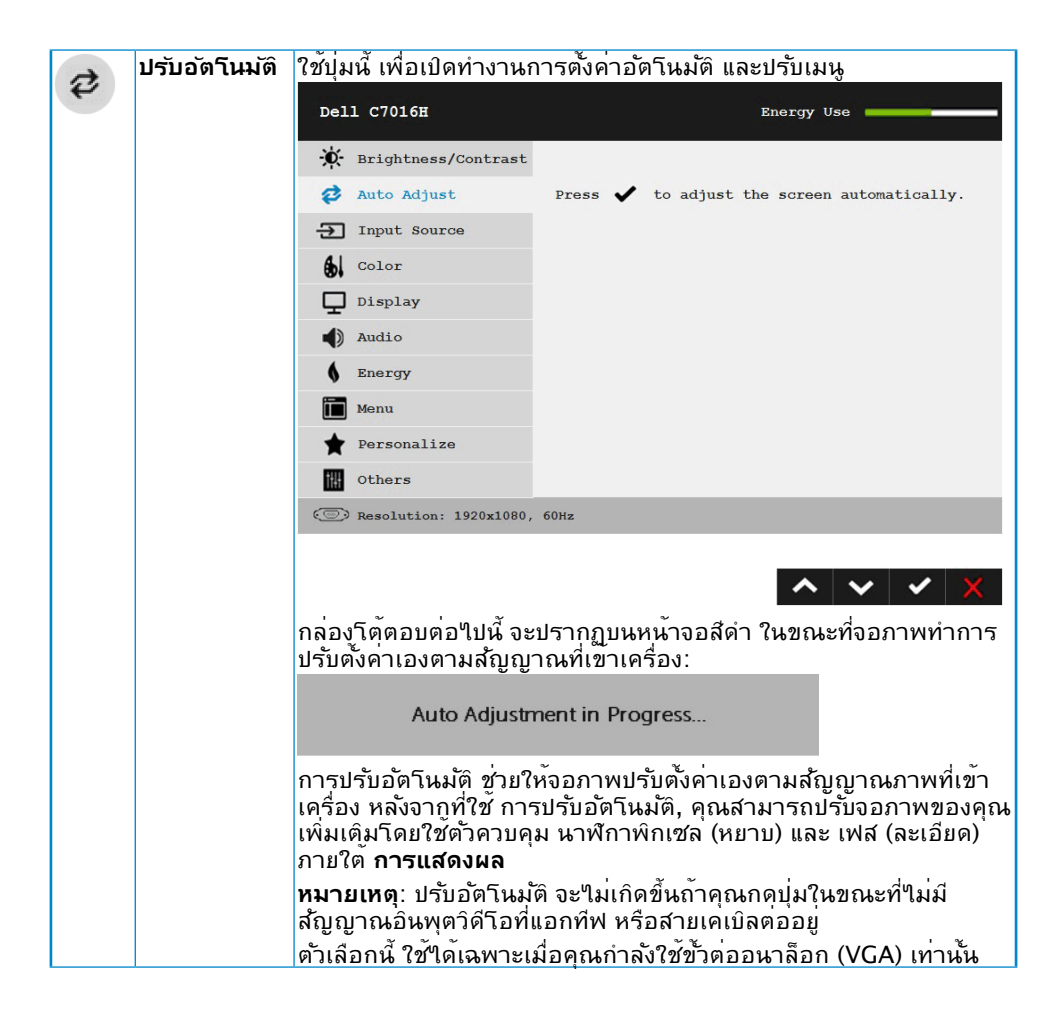

<span id="page-32-0"></span>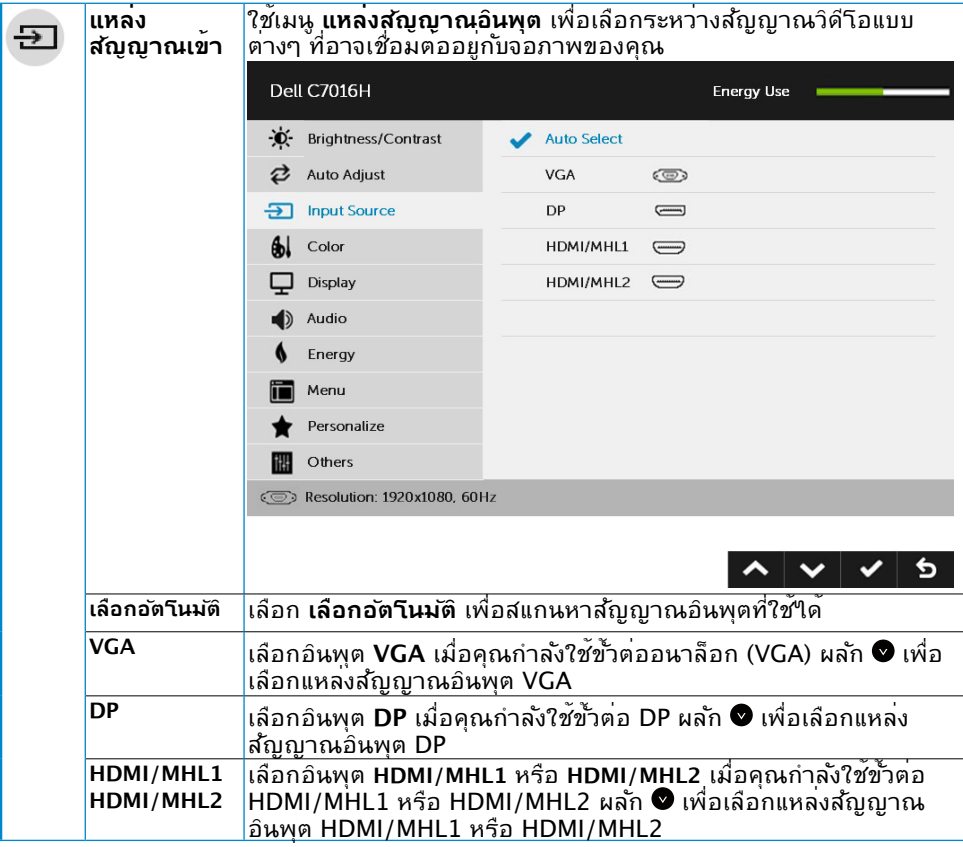

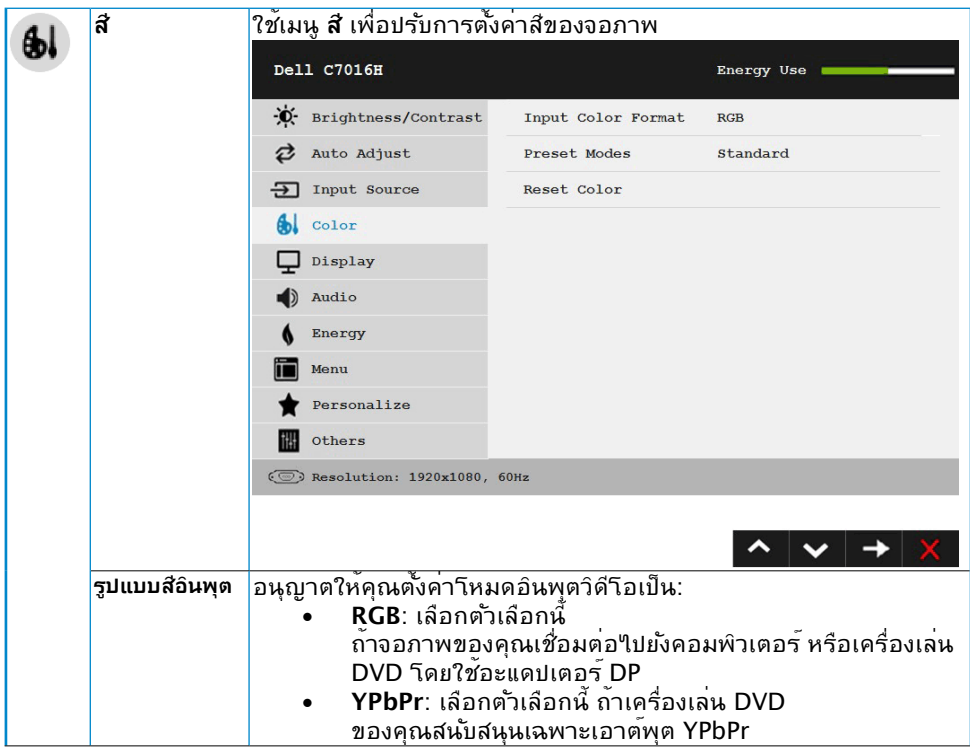

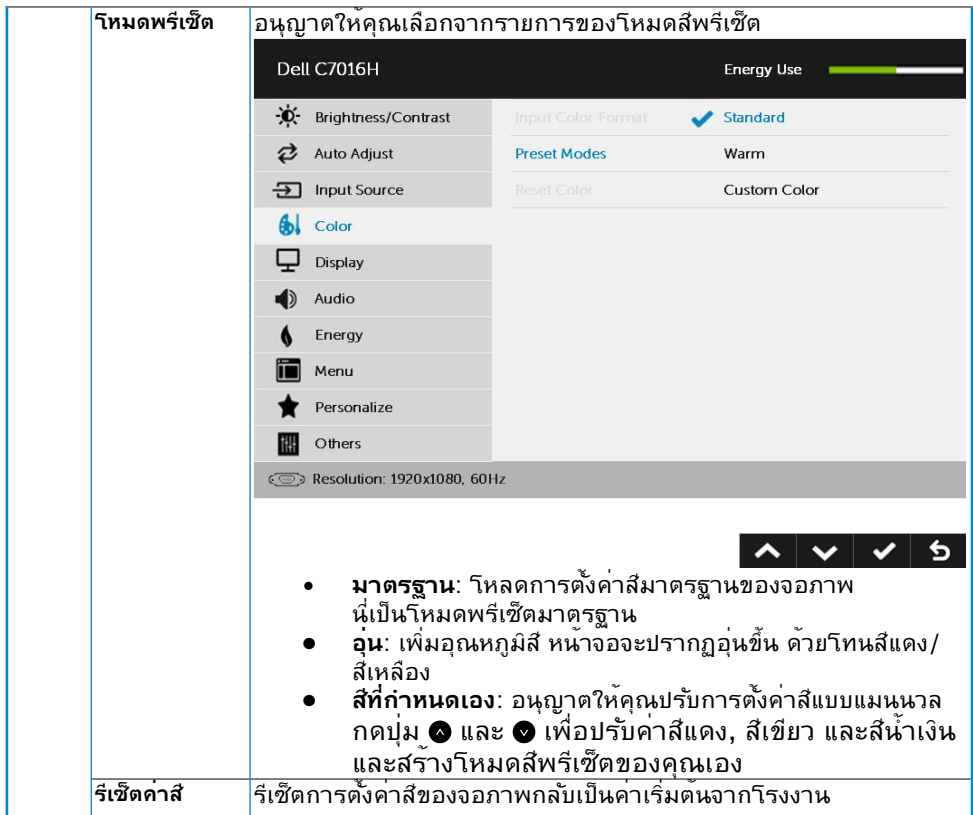

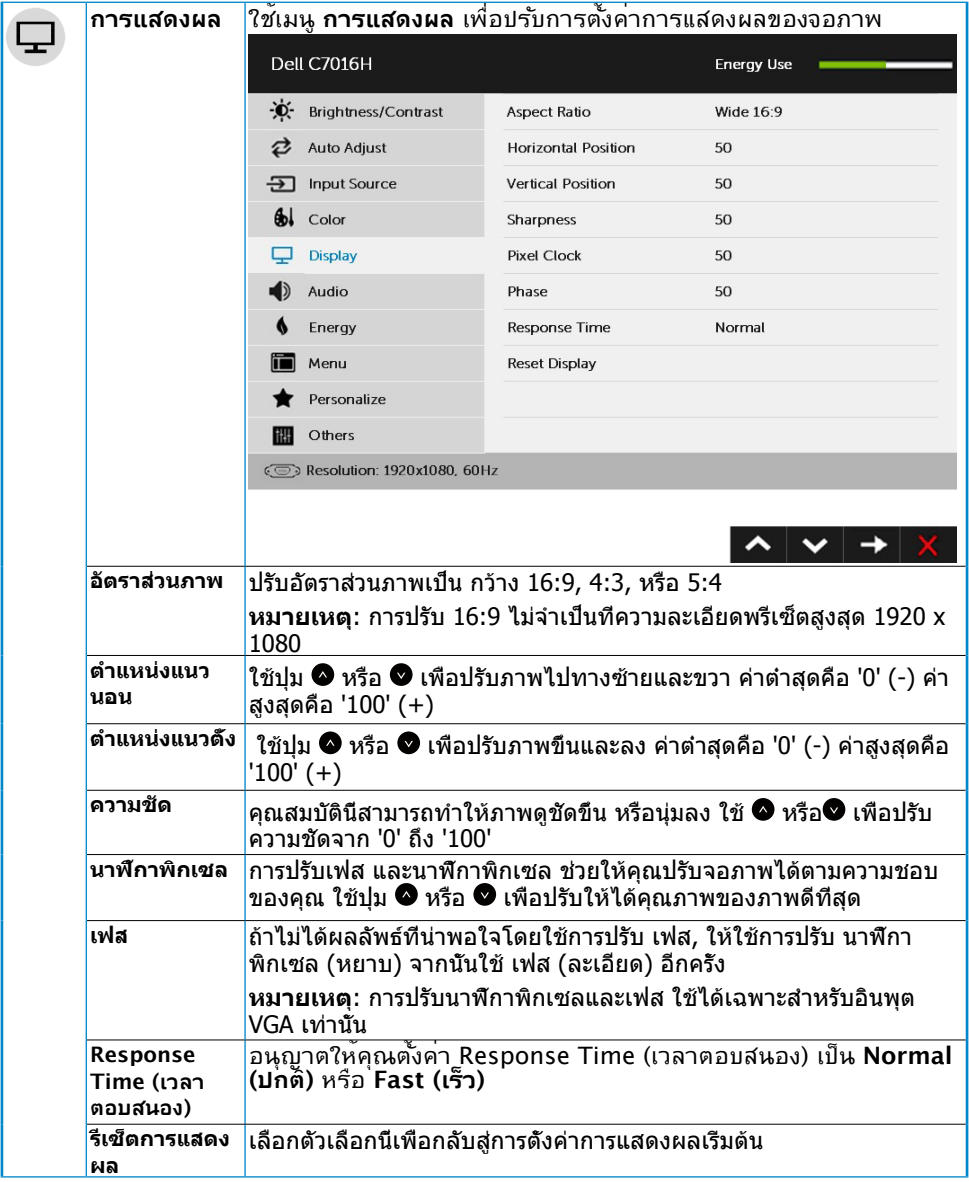

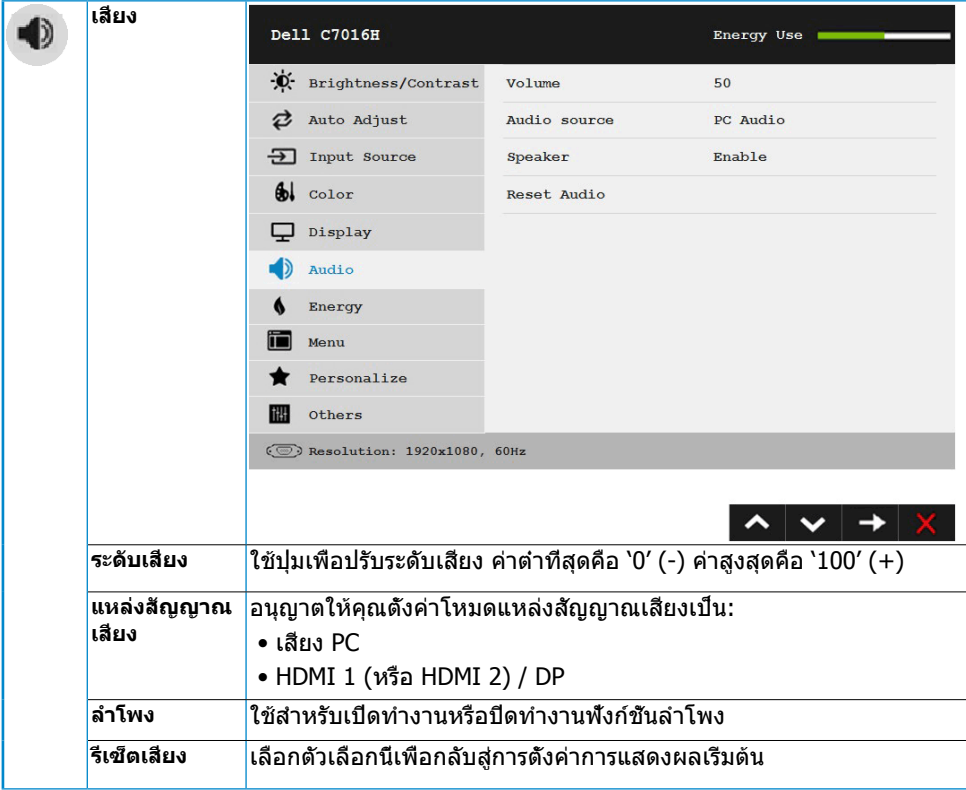

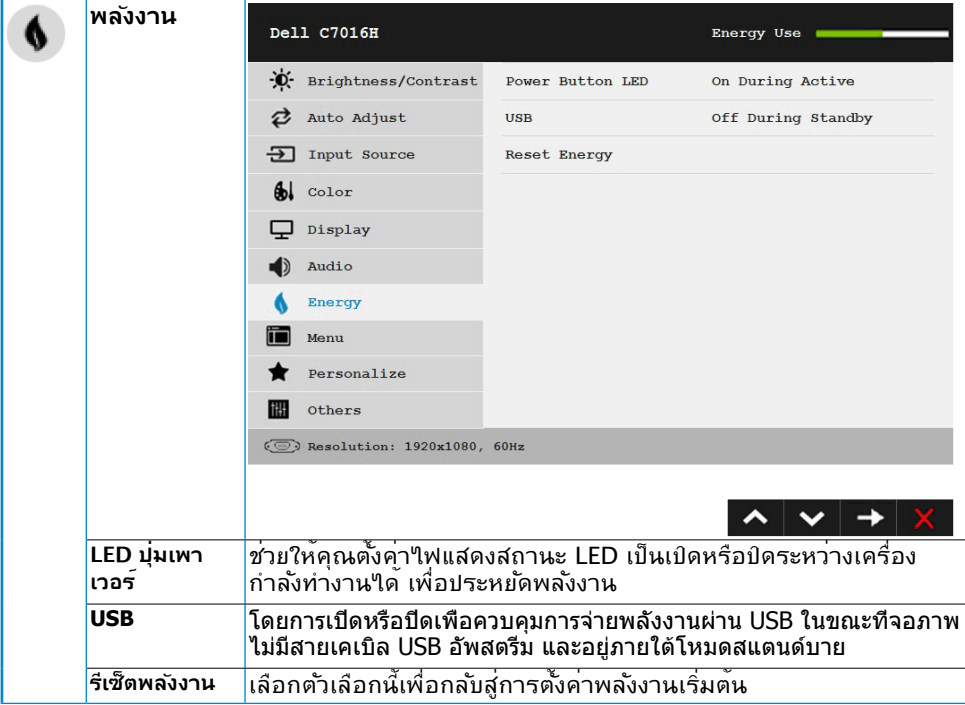

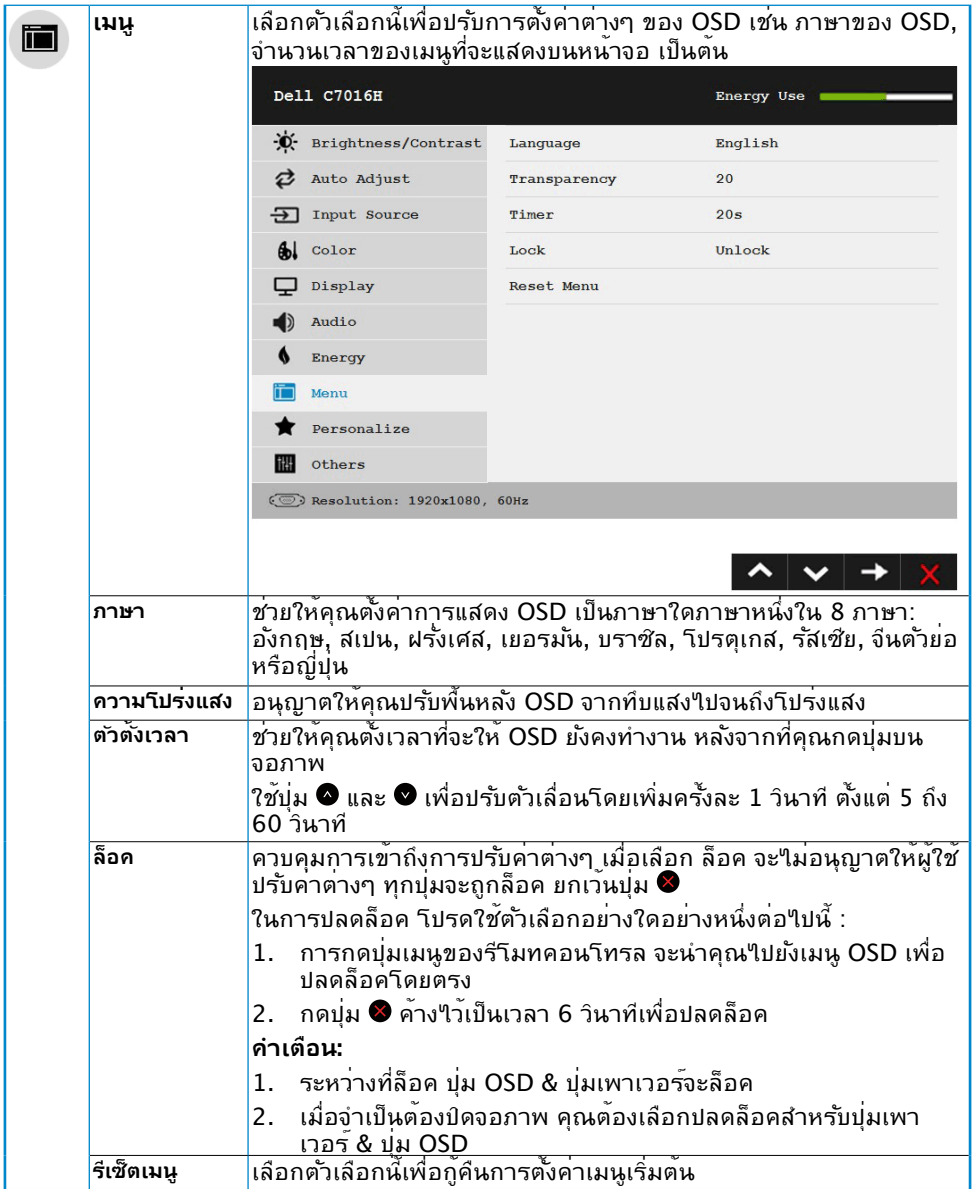

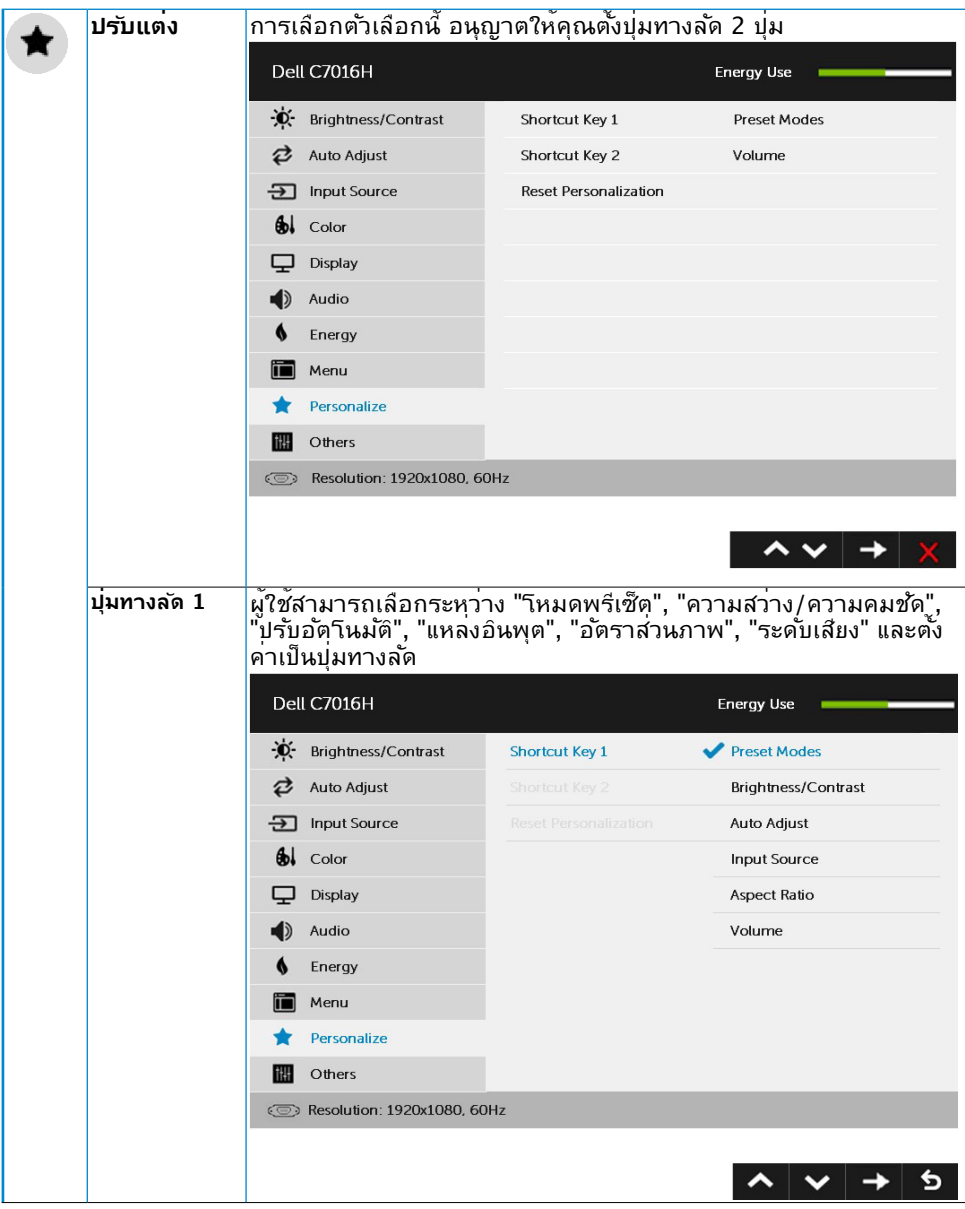

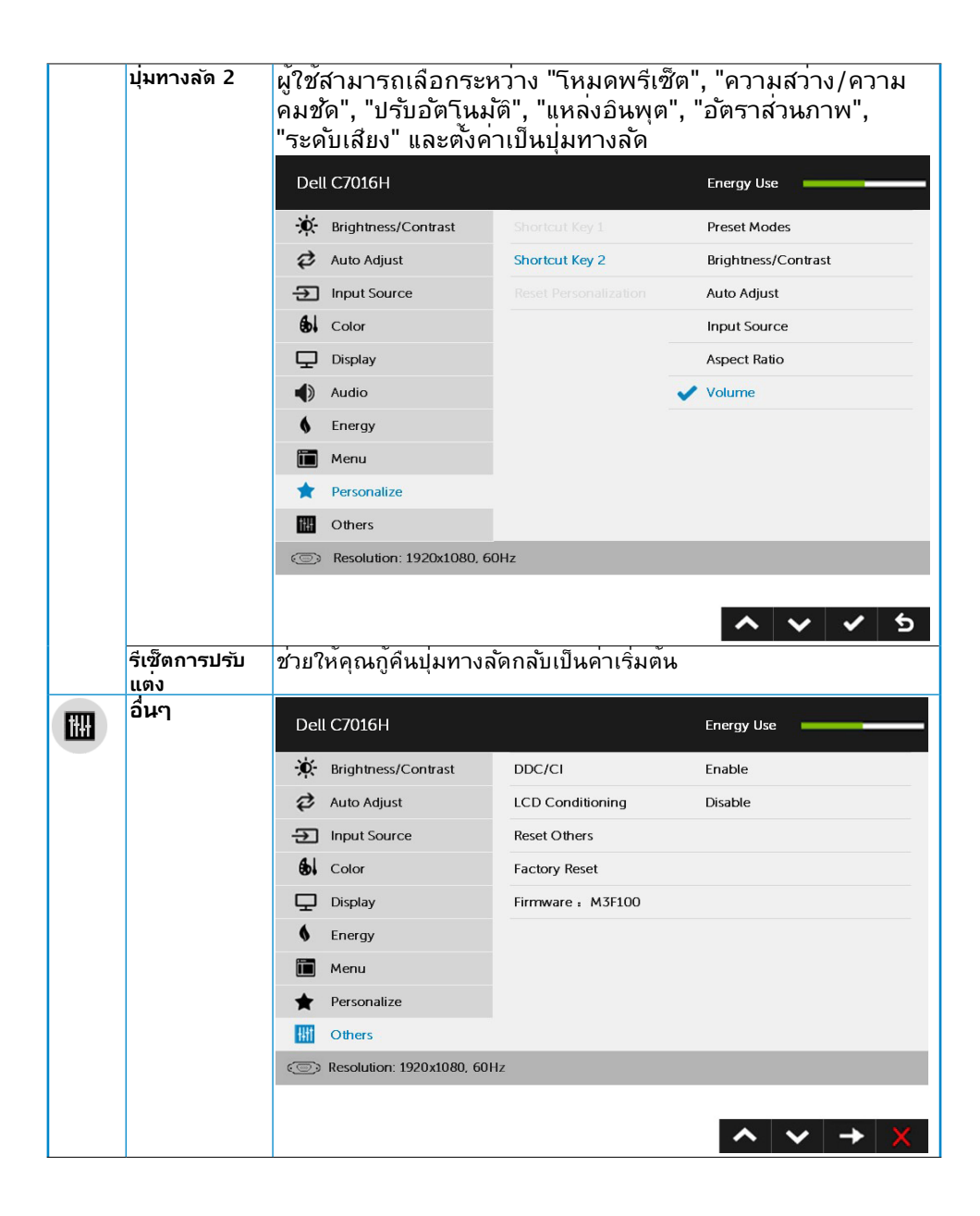

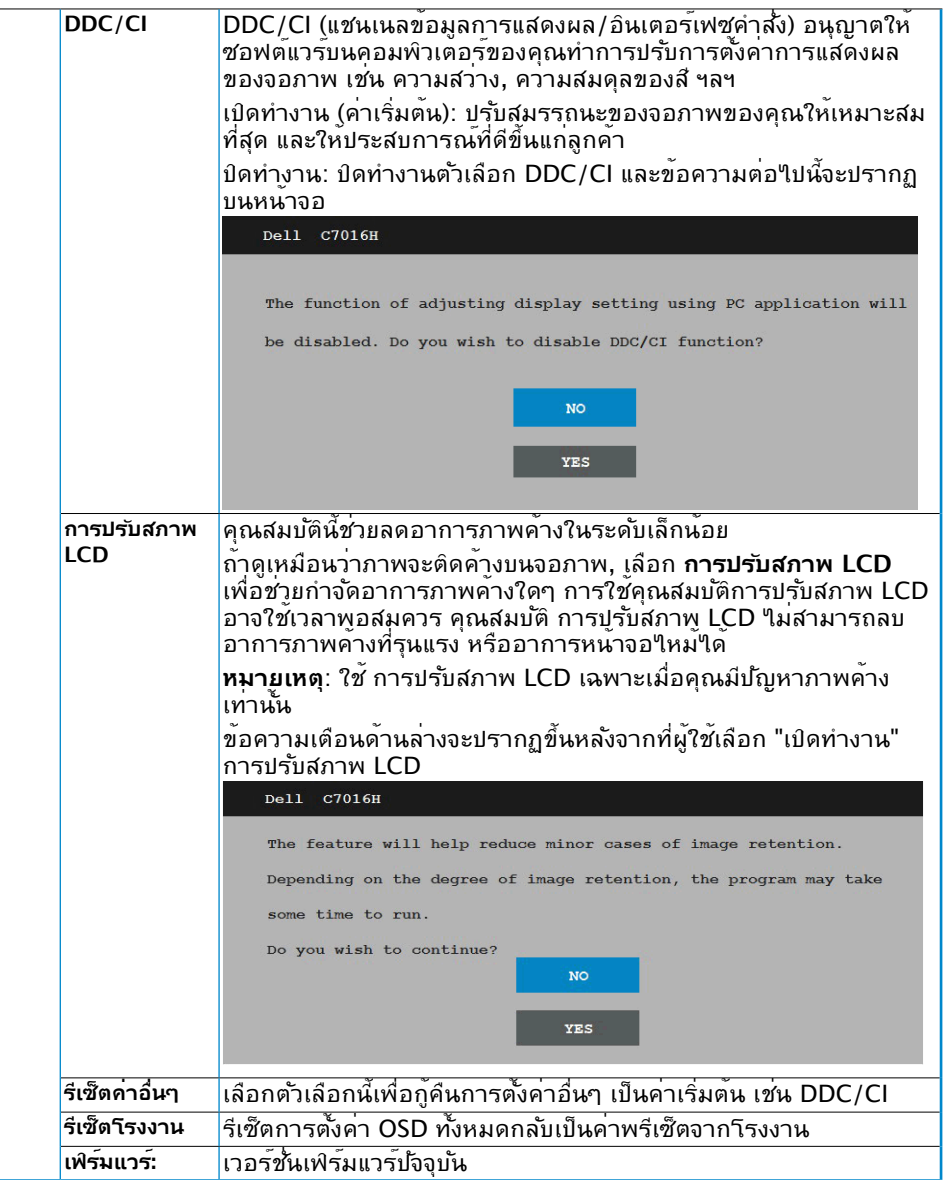

### **ข้อความ OSD**

เมื่อจอภาพไม่สนับสนุนโหมดความละเอียดใดๆ คุณจะเห็นข้อความต่อไปนี้:

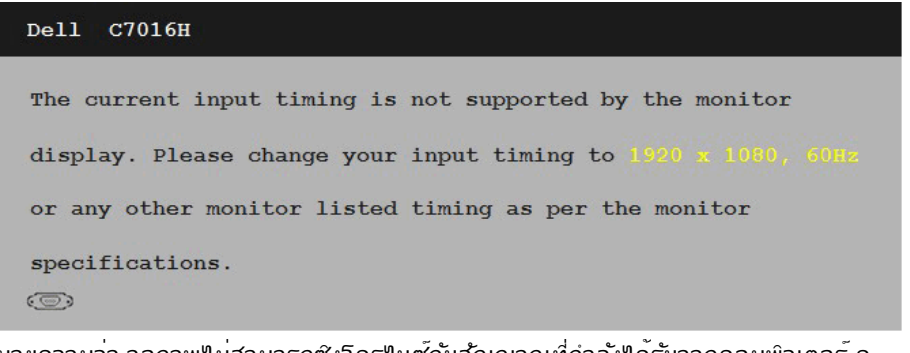

้นี่หมายความว่า จอภาพใม่สามารถซิงโครในซ์กับสัญญาณที่กำลังใด้รับจากคอมพิวเตอร์ ด **[Monitor Specifications](#page-11-0)** สำ หรับช่วงความถี่แนวนอนและแนวตั้งที่สามารถระบุได้โดยจอภาพนี้ โหมดที่แนะนำ คือ 1920 x 1080

คุณจะเห็นข้อความต่อไปนี้ก่อนที่ฟังก์ชั่น DDC/CI จะปิดทำ งาน

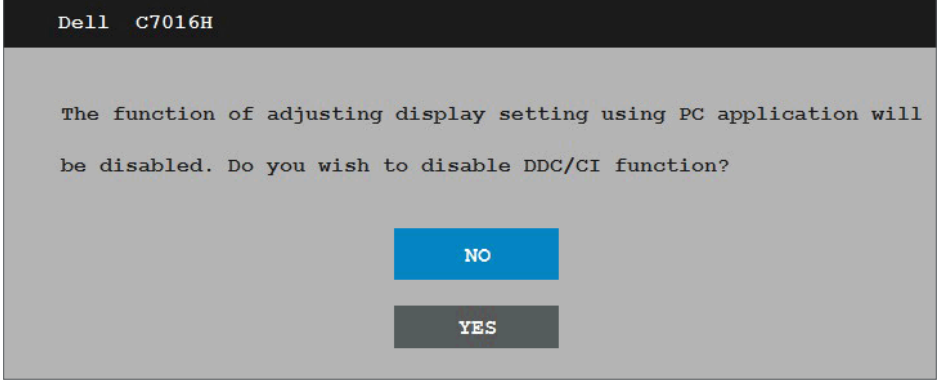

เมื่อจอภาพเข้าสู่โหมด **ประหยัดพลังงาน**, ข้อความต่อไปนี้จะปรากฏขึ้น:

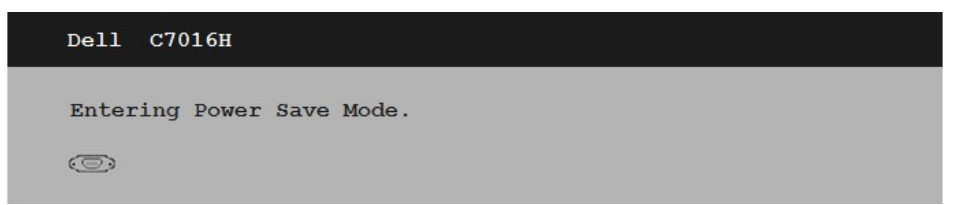

เปิดทำ งานคอมพิวเตอร์ และปลุกจอภาพขึ้นมา เพื่อเข้าถึง **[OSD](#page-29-0)**

ถ้าคุณกดปุ่มใดๆ นอกเหนือจากปุ่มเพาเวอร์ ข้อความต่อไปนี้จะปรากฏขึ้น โดยขึ้นอยู่กับอินพุตที่ เลือก:

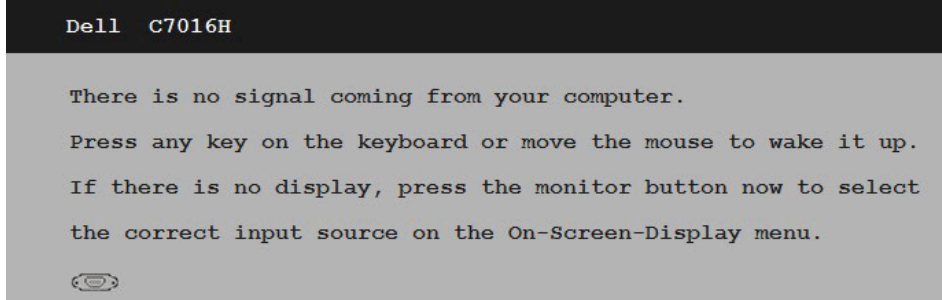

ถ้าสาย VGA หรือ DP หรือ HDMI/MHL1 หรือ HDMI/MHL2 ไม่ได้เชื่อมต่ออยู่, กล่องโต้ตอบ แบบลอยที่แสดงด้านล่างจะปรากฏขึ้น จอภาพจะเข้าสู่ **โหมดประหยัดพลังงานหลังจาก 5 นาที** <u>ถาถูกปล่อยทงใวทสถานะน</u>

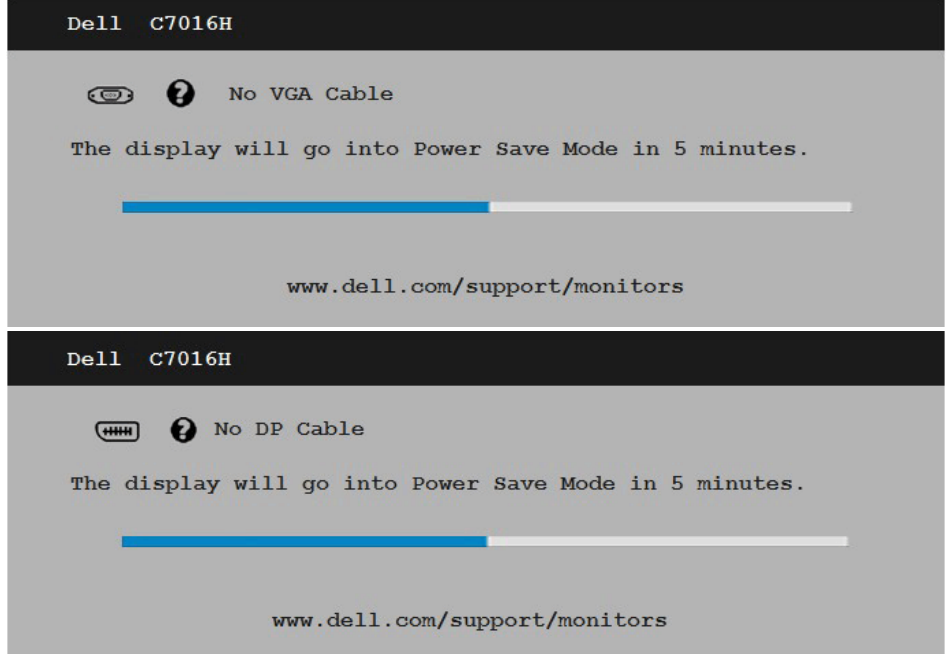

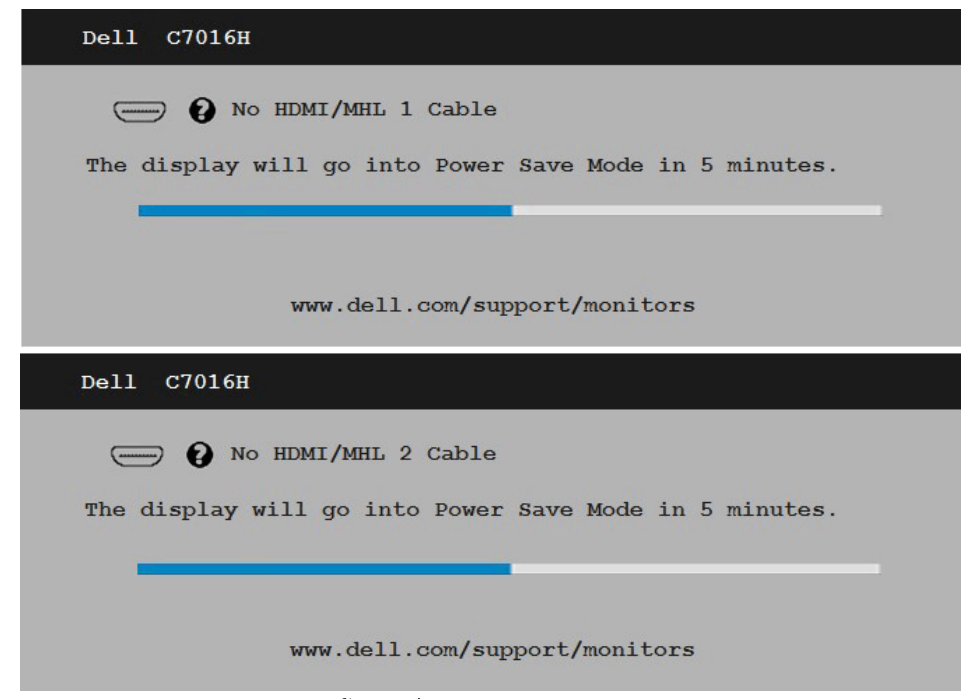

ดู **[Solving Problems](#page-47-0)** สำ หรับข้อมูลเพิ่มเติม

## **การตั้งค่าความละเอียดมากที่สุด**

เพื่อให้ได้สมรรถนะการแสดงผลดีที่สุดเมื่อใช้ระบบปฏิบัติการ Microsoft Windows, ให้ตั้งค่า ความละเอียดการแสดงผลเป็น 1920 x 1080 พิกเซล โดยดำ เนินการตามขั้นตอนต่อไปนี้:

#### **ใน Windows Vista, Windows 7, Windows 8 หรือ Windows 8.1:**

- 1. สำ หรับ Windows 8 หรือ Windows 8.1 เท่านั้น เลือกไทล์ เดสก์ทอป เพื่อสลับไปเป็น เดสก์ทอปแบบคลาสสิก
- 2. คลิกขวาบนเดสก์ทอป และคลิก ความละเอียดหน้าจอ
- 3. คลิกรายการแบบดึงลงของความละเอียดหน้าจอ และเลือก 1920 x 1080
- 4. คลิก ตกลง

#### **ใน Windows 10:**

- **1.** คลิกขวาบนเดสก์ทอป และคลิก **Display settings (การตั้งค่าการแสดงผล)**
- **2.** คลิก **Advanced display settings. (การตั้งค่าการแสดงผลขั้นสูง)**
- **3.** คลิกรายการแบบดึงลงของ**Resolution (ความละเอียด)** และเลือก 1920 x 1080

#### **4.** คลิก **Apply (นำ ไปใช้)**

ถ้าคุณไม่เห็น 1920 x 1080 เป็นตัวเลือก คุณอาจจำ เป็นต้องอัพเดตไดรเวอร์กราฟฟิกของคุณ โปรดเลือกสถานการณ์ด้านล่างที่ตรงกับระบบคอมพิวเตอร์ที่คุณกำ ลังใช้ที่สุด และปฏิบัติตามขั้น ตอน

1:If you have a Dell desktop or a Dell portable computer with Internet access 2:If you have a non Dell desktop, portable computer, or graphics card

### **ถ้าคุณมีคอมพิวเตอร์เดสก์ทอป Dell หรือคอมพิวเตอร์พก พา Dell ที่สามารถเข้าถึงอินเทอร์เน็ตได้**

- 1. ไปที่ [http://www.dell.com/support,](http://www.dell.com/support) ป้อนแท็กบริการของคุณ และดาวน์โหลด ไดรเวอร์ล่าสุดสำ หรับกราฟฟิกการ์ดของคุณ
- 2. หลังจากที่ติดตั้งไดรเวอร์สำ หรับกราฟฟิกอะแดปเตอร์ของคุณแล้ว, พยายามตั้งค่าความ ละเอียดเป็น 1920 x 1080 อีกครั้ง

**หมายเหตุ:** ถ้าคุณไม่สามารถตั้งค่าความละเอียดเป็น 1920 x 1080 ได้, โปรดติดต่อ Dell เพื่อสอบถามเกี่ยวกับกราฟฟิกอะแดปเตอร์ที่สนับสนุนความละเอียดเหล่านี้

### **ถ้าคุณมีคอมพิวเตอร์เดสก์ทอป, คอมพิวเตอร์พกพา หรือ กราฟฟิกการ์ดที่ไม่ใช่ยี่ห้อ Dell**

ใน Windows Vista, Windows 7, Windows 8 หรือ Windows 8.1:

- 1. สำหรับ Windows 8 หรือ Windows 8.1 เท่านั้น เลือกใหล<sup>้</sup> เดสก*์*ทอป เพื่อสลับใปเป็น เดสก์ทอปแบบคลาสสิก
- 2. คลิกขวาบนเดสก์ทอป และคลิก การปรับแต่ง
- 3. คลิก เปลี่ยนการตั้งค่าการแสดงผล
- 4. คลิก การตั้งค่าขั้นสูง
- 5. ระบุผู้จำ หน่ายกราฟฟิกคอนโทรลเลอร์ของคุณ จากคำ อธิบายที่ด้านบนของหน้าต่าง (เช่น NVIDIA, ATI, Intel ฯลฯ)
- 6. โปรดอ้างอิงจากเว็บไซต์ของผู้จำ หน่ายกราฟฟิกการ์ดสำ หรับไดรเวอร์ที่อัพเดต (เช่น <http://www.ATI.com>หรือ <http://www.NVIDIA.com>)
- 7. หลังจากที่ติดตั้งไดรเวอร์สำ หรับกราฟฟิกอะแดปเตอร์ของคุณแล้ว, พยายามตั้งค่าความ ละเอียดเป็น 1920 x 1080 อีกครั้ง

#### **ใน Windows 10:**

- **1.** คลิกขวาบนเดสก์ทอป และคลิก **Display settings (การตั้งค่าการแสดงผล)**
- **2.** คลิก **Advanced display settings. (การตั้งค่าการแสดงผลขั้นสูง)**
- **3.** คลิก **Display adapter properties (คุณสมบัติอะแดปเตอร์การแสดงผล)**
- **4.** ระบุผู้จำ หน่ายกราฟฟิกคอนโทรลเลอร์ของคุณ จากคำ อธิบายที่ด้านบนของ หน้าต่าง (เช่น NVIDIA, ATI, Intel ฯลฯ)
- **5.** โปรดอ้างอิงจากเว็บไซต์ของผู้จำ หน่ายกราฟฟิกการ์ดสำ หรับไดรเวอร์ที่อัปเดต (เช่น http://www.ATI.com หรือ http://www.NVIDIA.com )
- **6.** หลังจากที่ติดตั้งไดรเวอร์สำ หรับกราฟฟิกอะแดปเตอร์ของคุณแล้ว ให้พยายามตั้ง ค่าความละเอียดเป็น 1920 x 1080 อีกครั้ง

**หมายเหตุ:** ถาคุณใมสามารถตั้งคาความละเอียดเป็น 1920 x 1080 ใด โปรดติดต่อ ผู้ผลิตของคอมพิวเตอร์ของคุณ หรือพิจารณาซื้อกราฟฟิกอะแดปเตอร์ที่จะสนับสนุนความ ละเอียดวิดีโอที่ 1920 x 1080

## <span id="page-47-0"></span>**การแก้ไขปัญหา**

**คำ เตือน: ก่อนที่คุณจะเริ่มกระบวนการใดๆ ในส่วนนี้ ให้ทำ ตาม [Safety Instruction](#page-54-1)**

### **การทดสอบตัวเอง**

้จอภาพของคุณมีคุณสมบัติการทดสอบตัวเอง ที่อนุญาตให้คุณตรวจสอบว่าจอภาพทำงานอย่าง เหมาะสมหรือไม่ ถ้าจอภาพและคอมพิวเตอร์ของคุณเชื่อมต่ออย่างเหมาะสม แต่หน้าจอก็ยังคง มืดอยู่ ให้รันการทดสอบตัวเอง โดยดำ เนินการตามขั้นตอนต่อไปนี้:

- **1.** ปิดทั้งคอมพิวเตอร์และจอภาพ
- **2.** ปลดสายสัญญาณภาพออกจากด้านหลังของคอมพิวเตอร์ เพื่อให้มั่นใจถึงกระบวนการ ทดสอบตัวเองที่เหมาะสม, ให้ถอดสาย VGA / DP / HDMI (MHL)1 / HDMI (MHL)2 ทั้งหมดออกจากด้านหลังของคอมพิวเตอร**์**์
- **3.** เปิดจอภาพ

ึกล่องโต้ตอบแบบลอยควรปรากฏบนหน้าจอ (บนพื้นหลังสีดำ) ถ้าจอภาพใม่สามารถรับรู้ถึง ี่ สัญญาณวิดีโอ และทำงานอย่างถูกต้อง ในขณะที่อยู่ในโหมดทดสอบตัวเอง LED เพาเวอร์ จะติดเป็นสีขาว นอกจากนี้ ขึ้นอยู่กับอินพุตที่เลือก กล่องโต้ตอบแบบใดแบบหนึ่งที่แสดงด้าน ล่าง จะเลื่อนตลอดทั่วทั้งหน้าจออย่างต่อเนื่อง

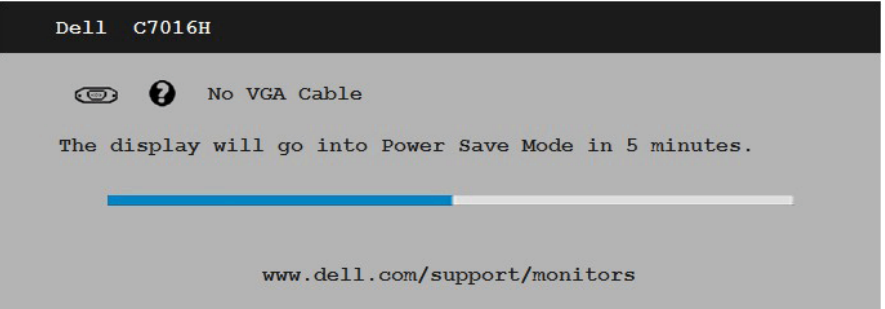

- **4.** นอกจากนั้น กล่องนี้ยังปรากฏขึ้นระหว่างการทำ งานระบบตามปกติ ถ้าสายเคเบิลวิดีโอถูก ตัดการเชื่อมต่อหรือเสียหายด้วย จอภาพจะเข้าสู่ **โหมดประหยัดพลังงานหลังจาก 5 นาที** ้ถ้าถูกปล่อยทิ้ง<sup></sup>ใว*้*ที่สถานะนี้
- **5.** ปิดจอภาพของคุณ และเชื่อมต่อสายเคเบิลวิดีโอใหม่ จากนั้นเปิดทั้งคอมพิวเตอร์และ จอภาพ

ถ้าหน้าจอของจอภาพยังคงว่างอีกหลังจากที่คุณใช้กระบวนการก่อนหน้านี้แล้ว ให้ตรวจสอบ คอนโทรลเลอร์วิดีโอและคอมพิวเตอร์ เนื่องจากจอภาพของคุณทำ งานได้อย่างถูกต้อง

## **ระบบวินิจฉัยปัญหาในตัวเครื่อง**

จอภาพของคุณมีเครื่องมือในการวินิจฉัยปัญหาที่ติดตั้งมาในตัวเครื่อง ช่วยให้คุณทราบว่าความ ผิดปกติของหน้าจอที่คุณเผชิญอยู่ เป็นปัญหากับจอภาพของคุณ หรือกับคอมพิวเตอร์และวิดีโอ การ์ดของคุณ

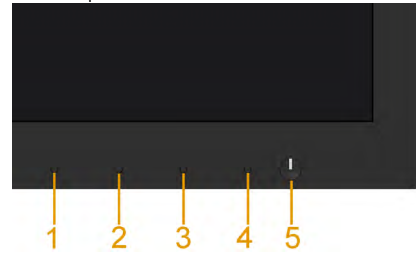

**หมายเหตุ:** คุณสามารถรันระบบวินิจฉัยปัญหาได้เมื่อปลดสายสัญญาณภาพออก และจอภาพ อยู่ใน โหมดทดสอบตัวเอง เท่านั้น

ในการรันระบบวินิจฉัยปัญหา:

- **1.** ตรวจดูให้แน่ใจว่าหน้าจอสะอาด (ไม่มีอนุภาคฝุ่นบนพื้นผิวของหน้าจอ)
- **2.** ปลดสายสัญญาณภาพออกจากด้านหลังของคอมพิวเตอร์หรือจอภาพ จากนั้นจอภาพจะ เข้าสู่โหมดทดสอบตัวเอง
- **3.** กด **ปุ่ม 1** บนแผงด้านหน้าค้างไว้เป็นเวลา 5 วินาที หน้าจอสีเทาจะปรากฏขึ้น
- **4.** ตรวจสอบหน้าจอเพื่อหาความผิดปกติอย่างละเอียด
- **5.** กด **ปุ่ม 4** บนแผงด้านหน้าอีกครั้ง สีของหน้าจอจะเปลี่ยนเป็นสีแดง
- **6.** ตรวจสอบจอแสดงผลเพื่อหาความผิดปกติ
- **7.** ทำ ซ้ำ ขั้นตอนที่ 5 และ 6 เพื่อตรวจสอบจอแสดงผลในหน้าจอสีเขียว, สีน้ำ เงิน, สีดำ , สี ขาว

การทดสอบสมบูรณ์เมื่อมีหน้าจอข้อความปรากฏขึ้น ออกโดยกด **ปุ่ม 4** อีกครั้ง

ถ้าคุณตรวจไม่พบความผิดปกติใดๆ บนหน้าจอเมื่อใช้เครื่องมือวินิจฉัยปัญหา แสดงว่าจอภาพ ทำ งานเป็นปกติ ให้ตรวจสอบวิดีโอการ์ดและคอมพิวเตอร์

## **ปัญหาทั่วไป**

ตารางต่อใบนุบระกอบด้วยขอมูลทั่วไป เกยวกบปัญหาที่เกิดกับจอภาพทั่วใบที่คุณอาจพบ และทาง แก่ใขปญหาทอาจทาใด

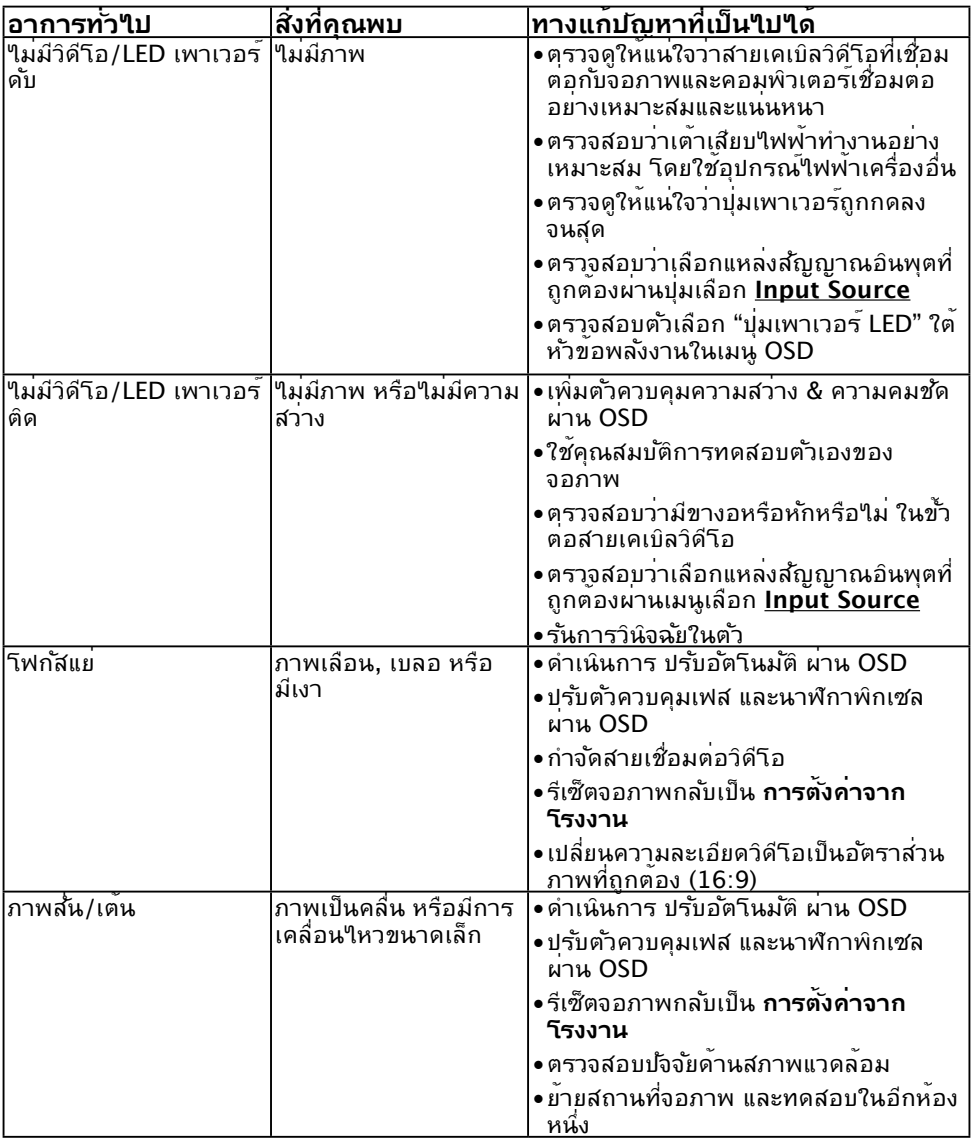

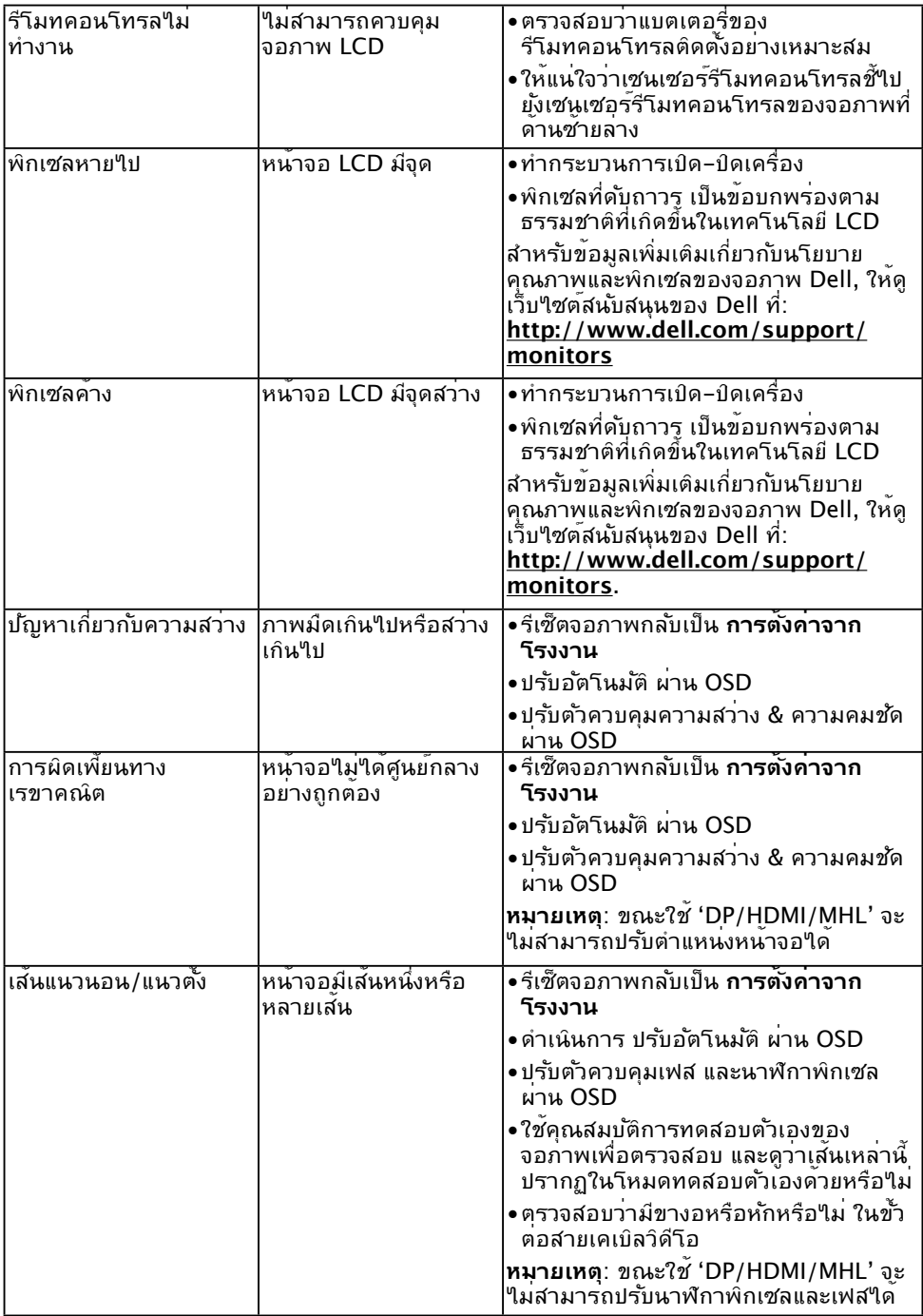

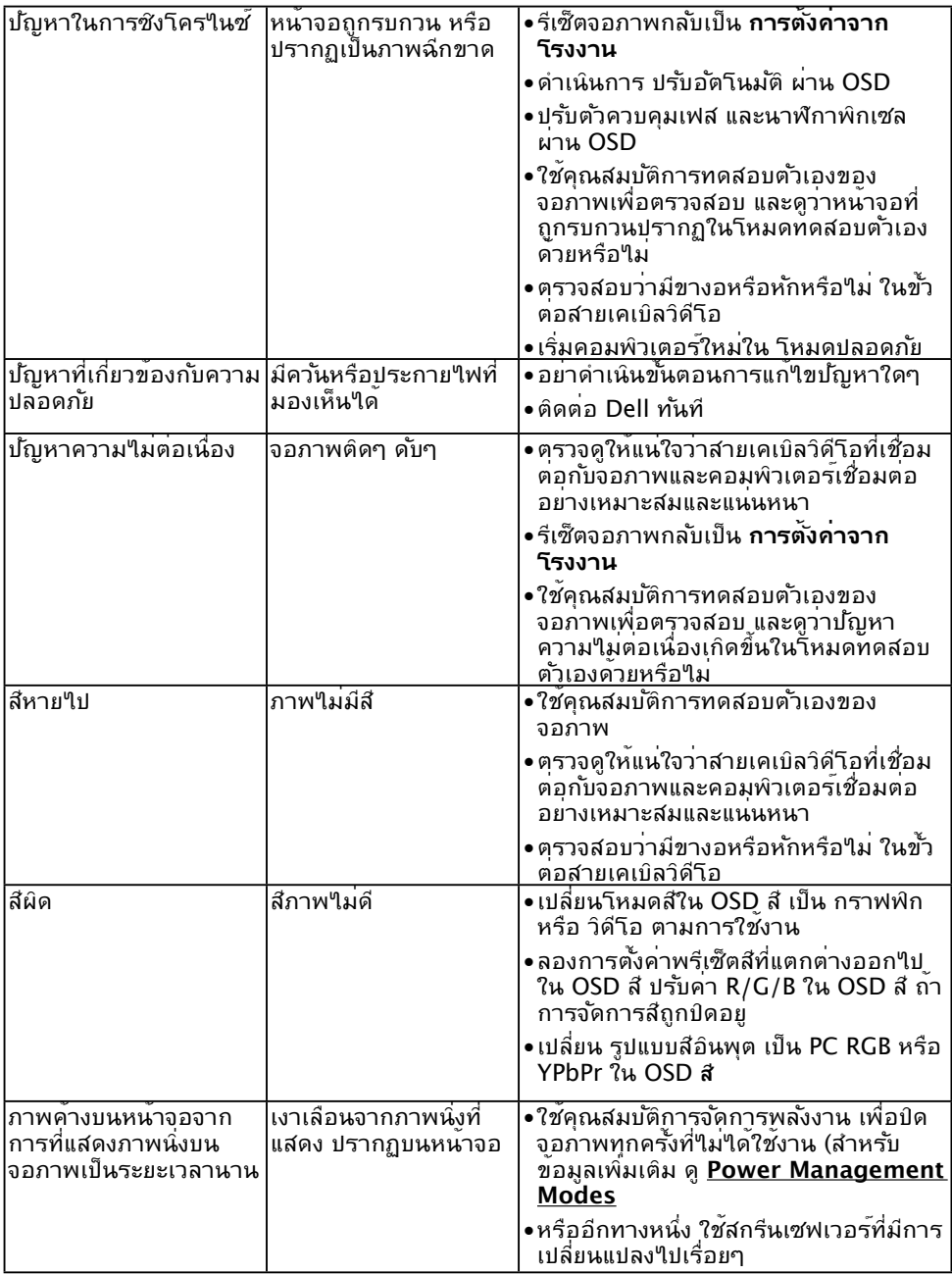

 $\mathscr{U}$  **หมายเหตุ:** เมื่อเลือกโหมด DP/HDMI/MHL, ฟ<sup>ั</sup>งก<sup>ั</sup>ช้น ปร*ั*บอัตโนมัติ จะใช้ใม<sup>่</sup>ใด<sup>้</sup>

## **ปัญหาเฉพาะของผลิตภัณฑ์**

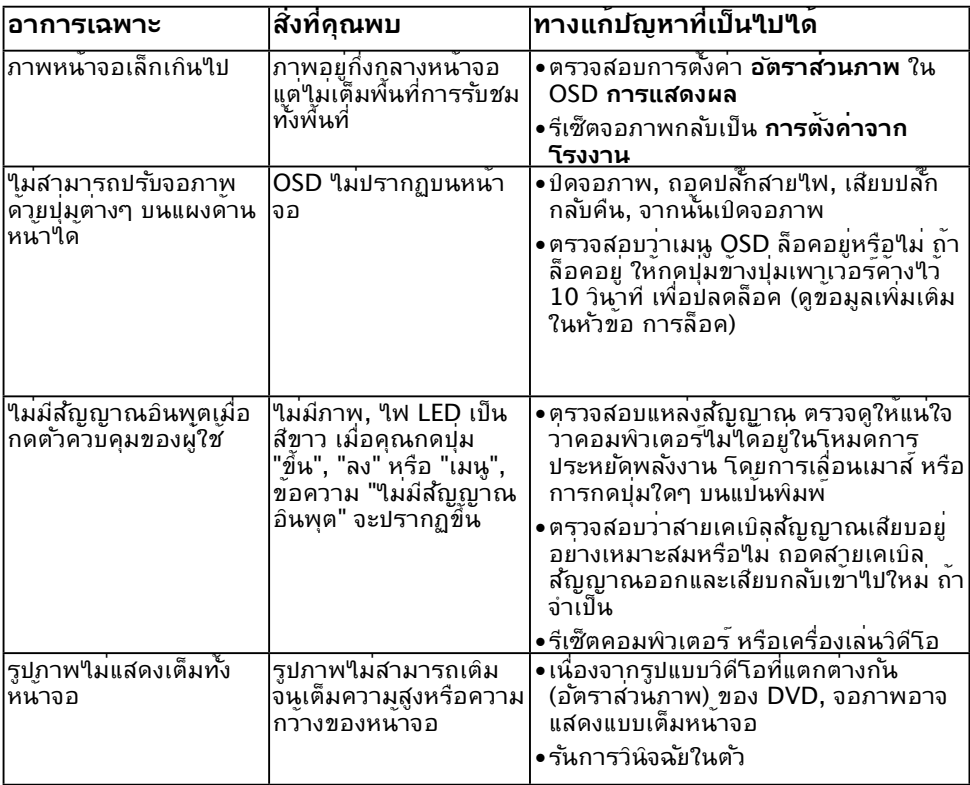

## <span id="page-52-0"></span>**ปัญหาเฉพาะของบัสอนุกรมสากล (USB)**

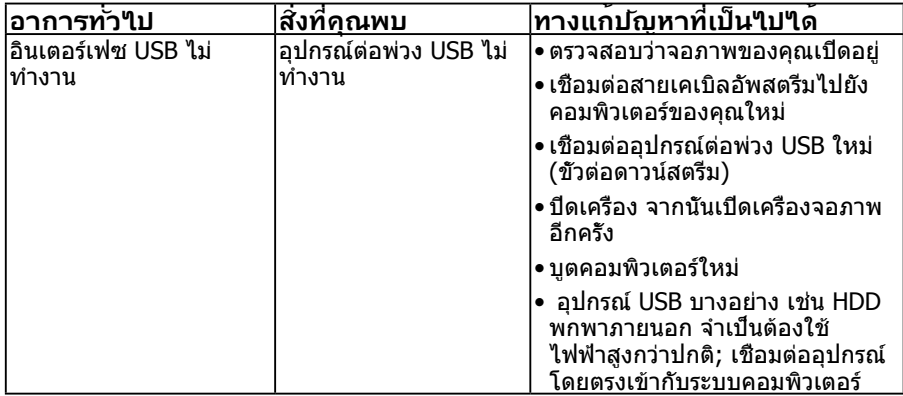

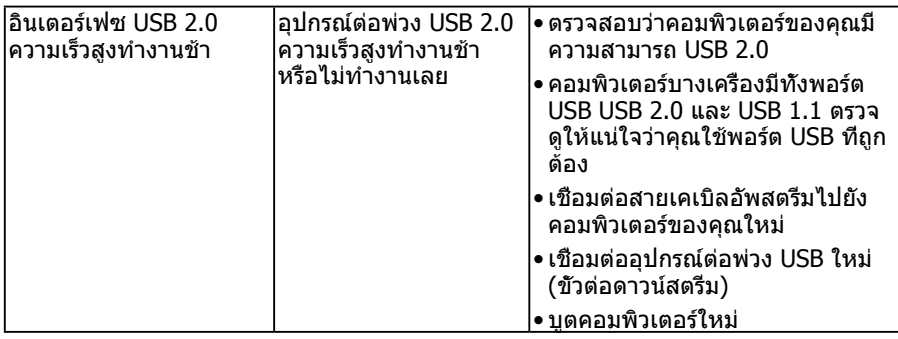

## <span id="page-53-0"></span>**ปัญหาเฉพาะของโมบายล์ไฮเดฟฟินิชั่นลิงค์ (MHL)**

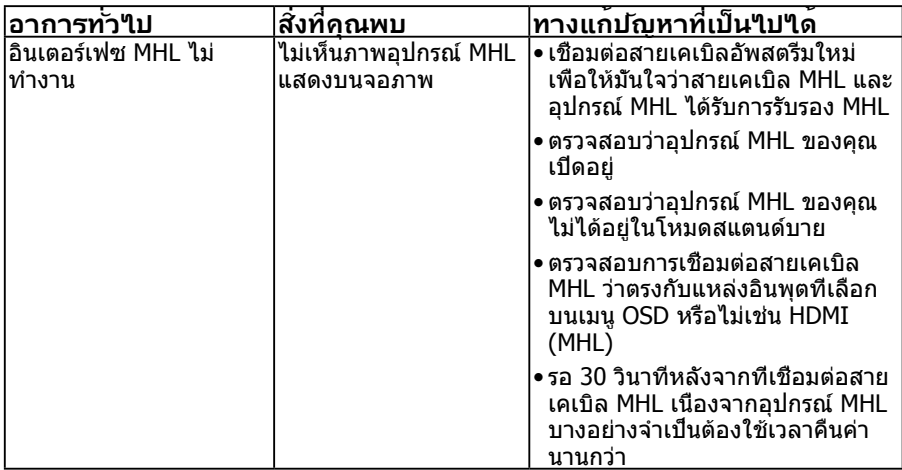

### **ภาคผนวก**

## <span id="page-54-1"></span>**ขั้นตอนเพื่อความปลอดภัย**

 **คำ เตือน: การใช้ตัวควบคุม การปรับแต่ง หรือกระบวนการอื่นๆ นอกเหนือจาก ที่ระบุในเอกสารฉบับนี้ อาจเป็นผลให้เกิดไฟฟ้าช็อต อันตรายจากไฟฟ้า และ/หรือ อันตรายทางกล** 

ี่ สำหรับข้อมูลเกี่ยวกับขั้นตอนเพื่อความปลอดภัย ให<sup>้</sup>ดู *คู่มือข้อมูลผลิตภัณฑ์* 

## **ประกาศ FCC (สหรัฐอเมริกาเท่านั้น) และข้อมูลเกี่ยว กับระเบียบข้อบังคับอื่นๆ**

สำ หรับประกาศ FCC และข้อมูลเกี่ยวกับระเบียบข้อบังคับอื่นๆ ให้ดูเว็บไซต์ความสอดคล้องกับ ระเบียบข้อบังคับที่ [www.dell.com\regulatory\\_compliance](http://www.dell.com\regulatory_compliance)

#### **อุปกรณ์นี้สอดคล้องกับส่วนที่ 15 ของกฎข้อบังคับ FCC การทำ งานเป็นไปตามเงื่อนไขสองข้อ ต่อไปนี้:**

- (1) อุปกรณ์นี้ต้องไม่ก่อให้เกิดการรบกวนที่เป็นอันตราย
- (2) อุปกรณ์นี้ต้องทนต่อการรบกวนใดๆ ที่ได้รับ รวมทั้งการรบกวนที่อาจก่อให้เกิดการทำ งานที่ ไม่พึงประสงค์

## <span id="page-54-0"></span>**ติดต่อ Dell**

#### **สำ หรับลูกค้าในสหรัฐอเมริกา ติดต่อที่หมายเลข 800-WWW-DELL (800-999-3355)**

**หมายเหตุ:** ถ้าคุณไม่มีการเชื่อมต่ออินเทอร์เน็ตที่ใช้งานได้ คุณสามารถหาข้อมูลการติดต่อ ได้จากใบสั่งซื้อ สลิปบรรจุภัณฑ์ บิล หรือแคตาล็อกผลิตภัณฑ์ Dell

**Dell มีตัวเลือกการสนับสนุนและบริการออนไลน์ และทางโทรศัพท์หลายอย่าง การให้บริการ** ้แตกต**่างกัน**ใปตามประเทศ ผลิตภัณฑ์ และบริการบางอย่าง

**อาจไม่มีในพื้นที่ของคุณ**

**เพื่อรับเนื้อหาการสนับสนุนจอภาพแบบออนไลน์:** 

1. ไปที่เว็บไซต์ **[www.dell.com/support/monitors](http://www.dell.com/support/monitors)**

**ในการติดต่อ Dell สำ หรับฝ่ายขาย, การสนับสนุนด้านเทคนิค หรือปัญหาเกี่ยวกับบริการ ลูกค้า:**

- **1.** ไปที่เว็บไซต์ **[www.dell.com/support](http://www.dell.com/support)**
- **2.** ตรวจสอบประเทศหรือภูมิภาคของคุณในเมนู **เลือกประเทศ/ภูมิภาค** ที่ด้าน ซ้ายของหน้า
- **3.** คลิก **ติดต่อเรา** ที่ด้านซ้ายบนของหน้า
- **4.** เลือกลิงค์บริการหรือการสนับสนุนที่เหมาะสมตามความต้องการของคุณ
- **5.** เลือกวิธีในการติดต่อ Dell ที่คุณติดต่อได้สะดวก